取扱説明書 - 日本語

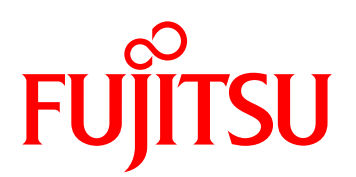

# FUJITSU Software ServerView Infrastructure Manager V1.2

ユーザーマニュアル(共通編)

著作権および商標

© Copyright Fujitsu Limited 2014 All rights reserved

Microsoft、Windows、Windows Vista、Windows Server、Hyper-V、Active Directory、またはその他 のマイクロソフト製品の名称および製品名は、米国Microsoft Corporationの米国およびその他の国に おける登録商標または商標です。

Linux は、Linus Torvalds 氏の米国およびその他の国における登録商標あるいは商標です。

Red Hat および Red Hat をベースとしたすべての商標とロゴは、米国およびその他の国における Red Hat, Inc.の商標または登録商標です。

VMware、VMware ロゴ、VMware ESXi、VMware SMP および VMotion は VMware,Inc の米国 およびその他の国における登録商標または商標です。

Intel、インテル、Xeon は、米国およびその他の国における Intel Corporation またはその子会社の商 標または登録商標です。

Java は、Oracle Corporation およびその子会社、関連会社の米国およびその他の国における登録 商標です。

その他の会社名と各製品名は、各社の商標、または登録商標です。

その他の各製品は、各社の著作物です。

目次

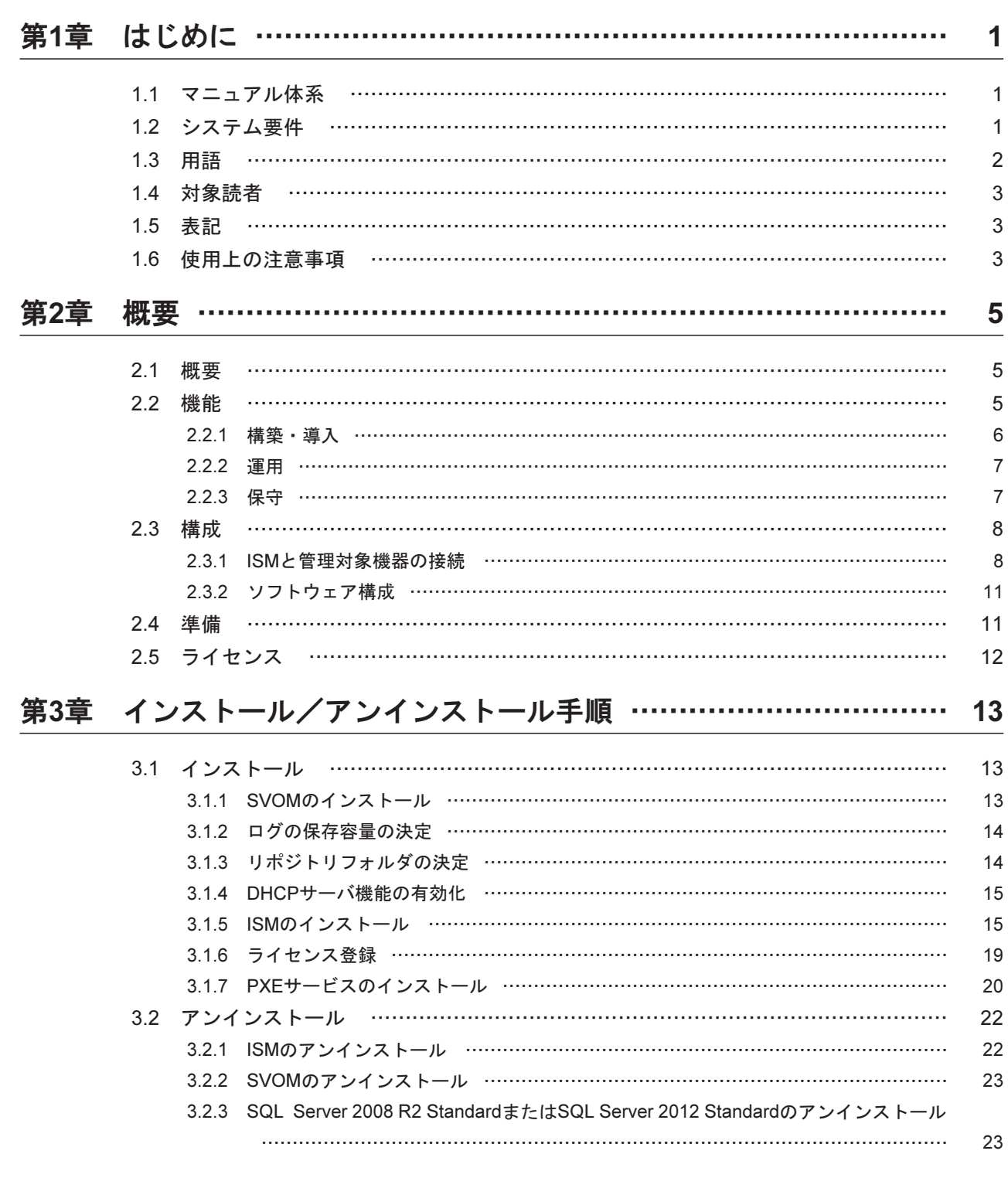

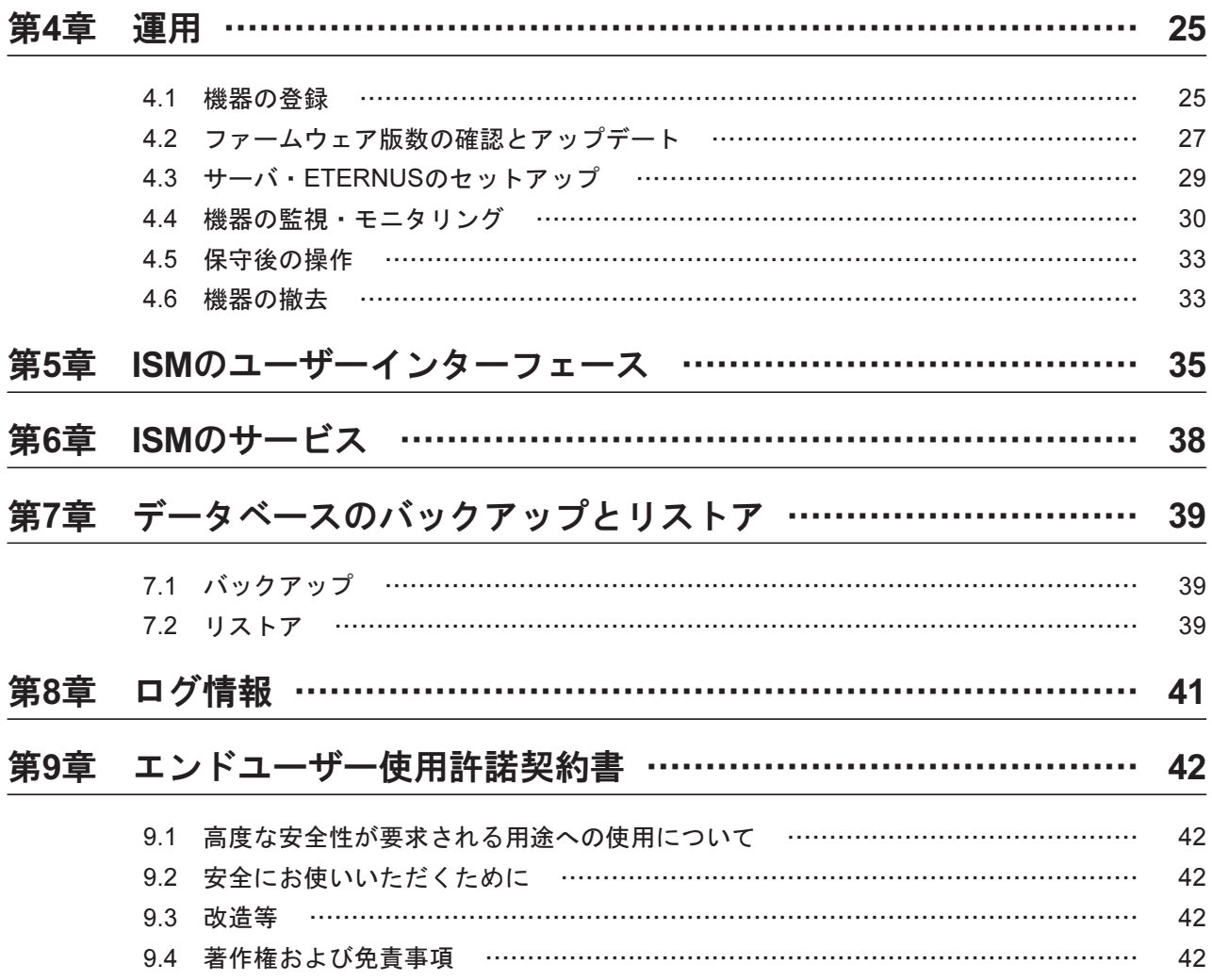

## 第1章 はじめに

<span id="page-4-0"></span>本書では、サーバやストレージなどのICT機器からファシリティ機器(PDUなど)までを統合的に管理、 運用する運用管理ソフトウェアであるFUJITSU Software ServerView Infrastructure Manager (以降ISMと 表記)の導入手順および機能全般を説明します。

## <span id="page-4-1"></span>1.1 マニュアル体系

製品のご使用にあたり以下のマニュアルが用意されています。 以下のマニュアルは、「FUJITSU Software ServerView Infrastructure Manager DVD」を参照してください。

- 『FUJITSU Software ServerView Infrastructure Manager V1.2 ユーザーマニュアル(共通編)』 (C122-0001)(本書)
- 『FUJITSU Software ServerView Infrastructure Manager V1.2 ユーザーマニュアル(ファシリティ管 理機能編)』(C122-0002)
- 『FUJITSU Software ServerView Infrastructure Manager V1.2 ユーザーマニュアル(プロファイル管 理機能編)』(C122-0003)
- 『FUJITSU Software ServerView Infrastructure Manager V1.2 ユーザーマニュアル(メンテナンス支 援機能編)』(C122-0004)

各ハードウェア (PRIMERGYなど) や各ソフトウェア (ServerView Operations Managerなど)のマニュ アルについては、「ServerView Suite ServerBooks」、または各ハードウェアのマニュアルページを参照し てください。

- FUJITSU Server PRIMERGYマニュアル

<http://jp.fujitsu.com/platform/server/primergy/manual/>

## <span id="page-4-2"></span>1.2 システム要件

ISM V1.2のシステム要件は以下のとおりです。

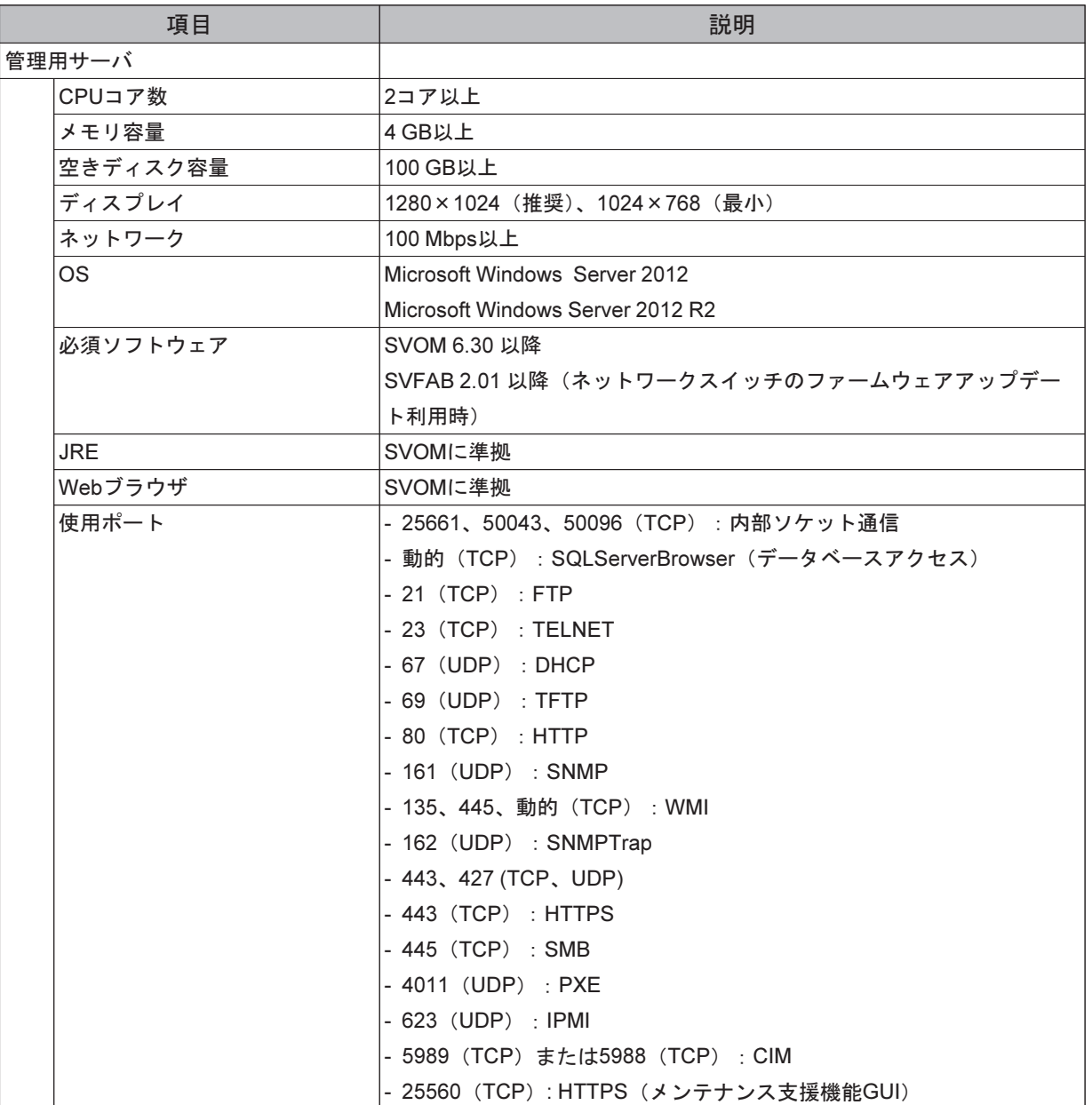

情報

SVOMが使用するポート番号については、SVOMのインストールガイドを参照してください。

## <span id="page-5-0"></span>1.3 用語

本書で使用している主な略語および用語は以下のとおりです。

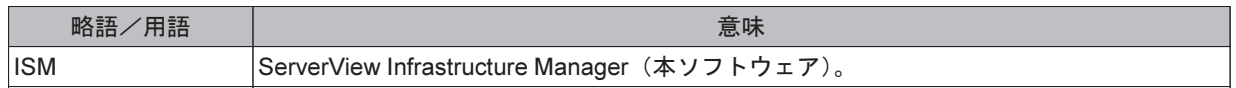

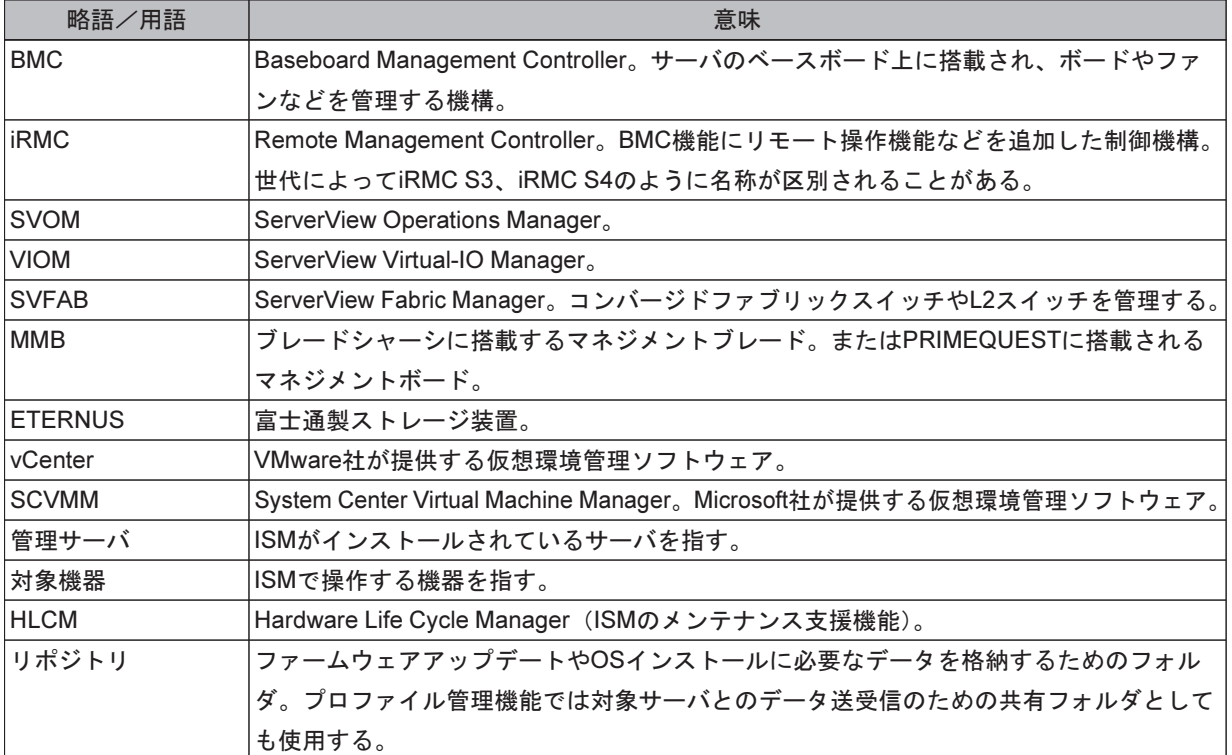

## <span id="page-6-0"></span>1.4 対象読者

このマニュアルは、ハードウェアとソフトウェアについて十分な知識を持っているシステム管理者、ネッ トワーク管理者、ファシリティ管理者およびサービス専門家を対象とします。

## <span id="page-6-1"></span>1.5 表記

本書では、次の表記を使用しています。

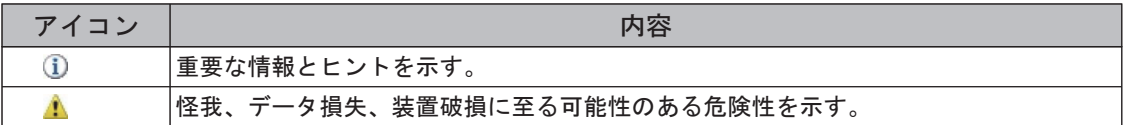

## <span id="page-6-2"></span>1.6 使用上の注意事項

ISM登録データ作成時に使用できる文字は、SVOMに準拠します。 全角文字や記号 ("# & ~ | \ + \* ? / ;, ( )など)、空白は使用できません。 ただし、入力項目によっては、半角英数字、全角英数字、全角ひらがな、全角カタカナ、またはJIS第二 水準漢字などを使用できます。

例えば、機器の管理ネットワークおよび管理OSのパスワードに対して、引用符(')、二重引用符(")、円 記号(¥)、半角スペースを除くASCII文字を使用できます。

詳細は該当機能のマニュアルを参照してください。

## 第2章 概要

<span id="page-8-0"></span>ここでは、ISMの 概要について説明します。

### <span id="page-8-1"></span>2.1 概要

ISMはServerView Operations Manager (以降SVOMと表記)の機能を拡張し、データセンター/サーバ ルームのICT機器、ファシリティ機器情報を容易に把握するための機能やプロビジョニング機能を提供し ます。

ISMはWebベースのグラフィカルユーザーインターフェースを採用し、データセンターを構成するハード ウェアとソフトウェアの情報、物理的な構成を反映してグラフィカルに表示し、各機器の構成情報や動作 状態の表示、サーバの設定変更などを行います。

ISMはSVOMのアドオン機能としてインストールされます。

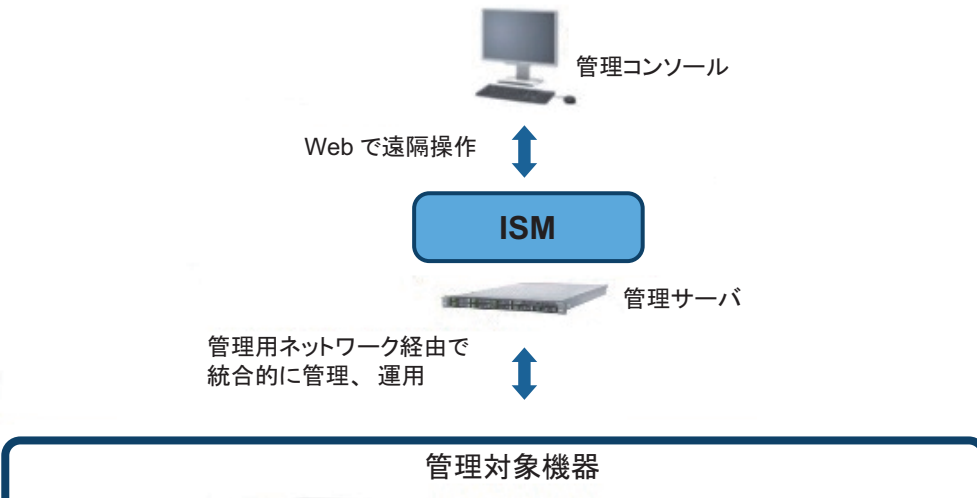

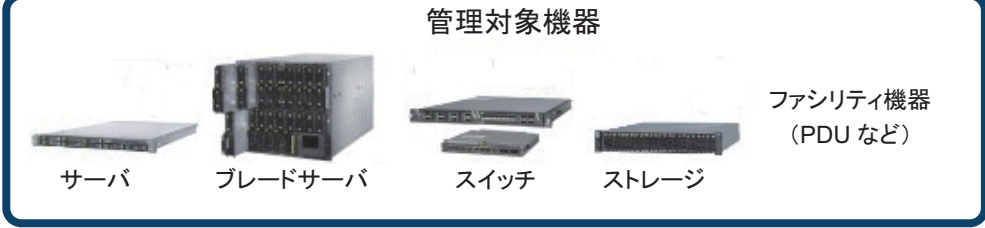

### <span id="page-8-2"></span>2.2 機能

ここでは運用シーンに合わせたISMの機能を説明します。

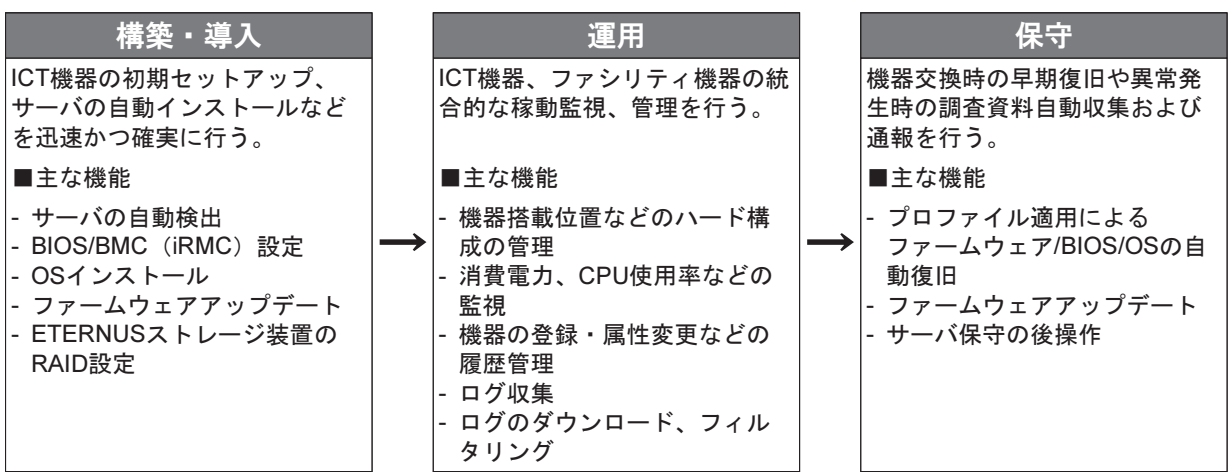

ISMは、大きく以下の3つの機能に分類できます。

機能の詳細について、『FUJITSU Software ServerView Infrastructure Manager V1.2 ユーザーマニュアル』 の各機能編をご参照ください。

#### ■プロファイル管理機能

サーバやストレージなどの各種機器のセットアップ作業を自動的に実施する機能を提供します。機器の一 覧表示や過去の作業履歴、設定内容を参照することでセットアップ後の機器管理も容易になります。

#### ■ファシリティ管理機能

データセンターを構成する各ICT機器、ファシリティ機器の構成情報参照、動作状態参照、サーバの設定 変更などを行うための機能を提供します。

#### ■メンテナンス支援機能

ISM で管理する装置のファームウェアアップデートなどの保守作業を支援するための機能を提供します。

#### <span id="page-9-0"></span>2.2.1 構築・導入

データセンター/サーバルームのICT機器を構築、導入するための主な機能について説明します。

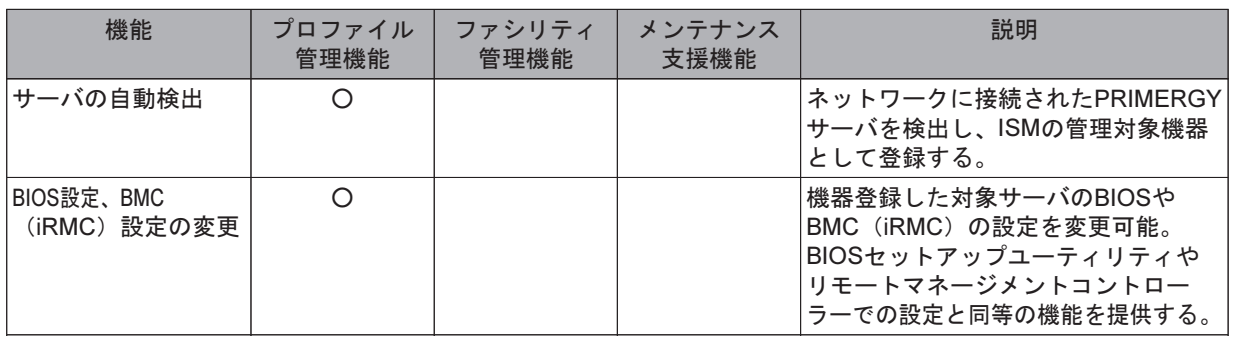

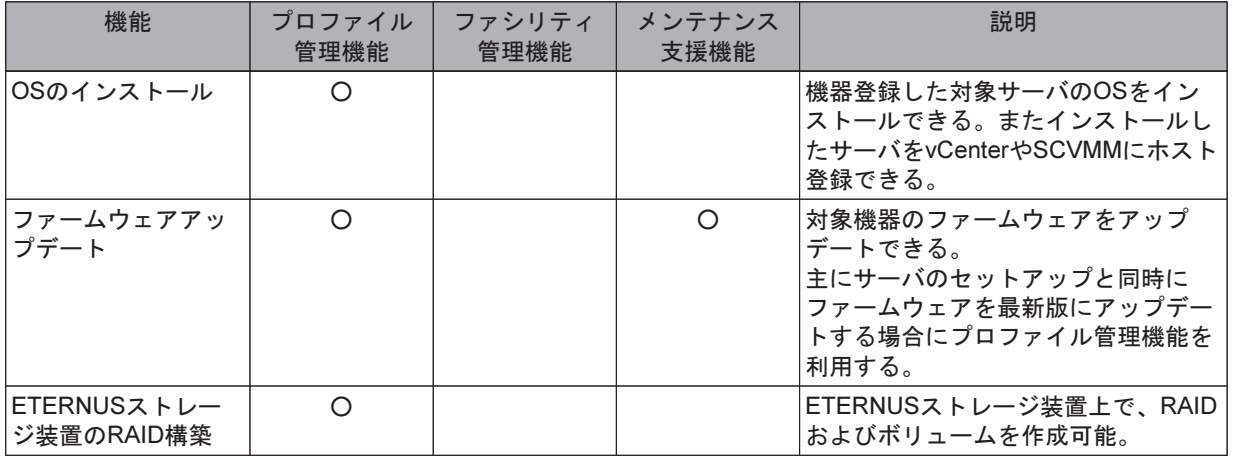

○:機能あり

### <span id="page-10-0"></span>2.2.2 運用

ICT機器やファシリティ機器を管理、監視するための主な機能について説明します。

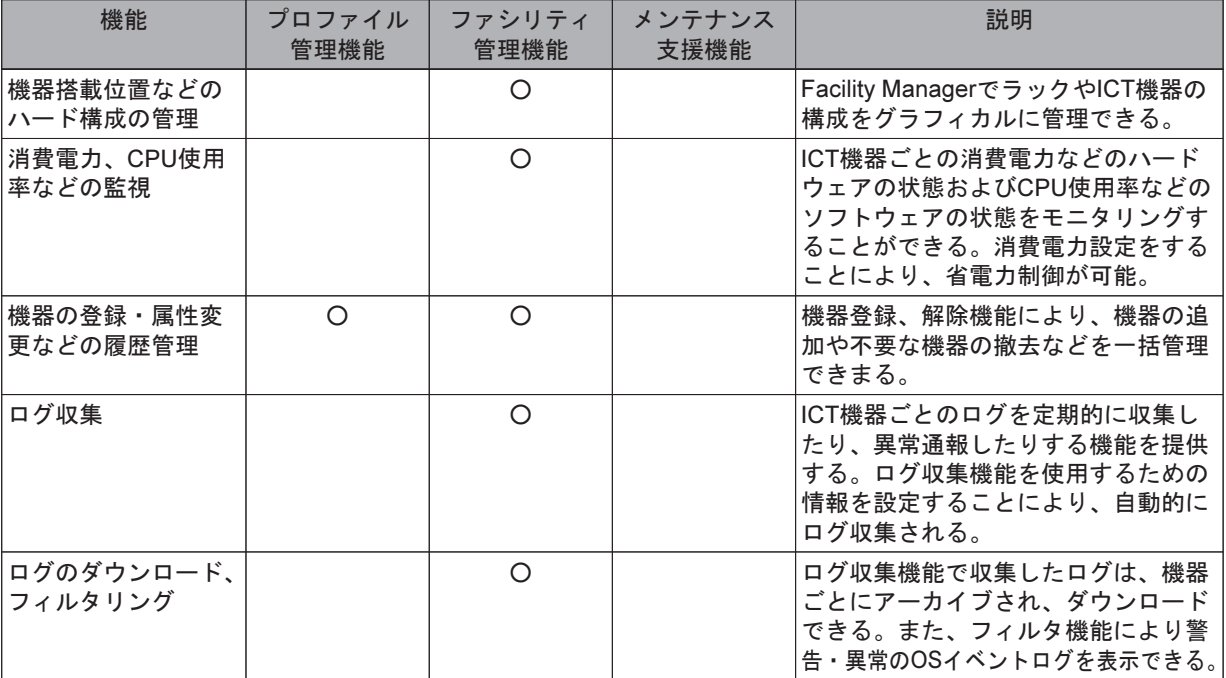

○:機能あり

### <span id="page-10-1"></span>2.2.3 保守

定期保守や機器交換時の作業のための主な機能を説明します。

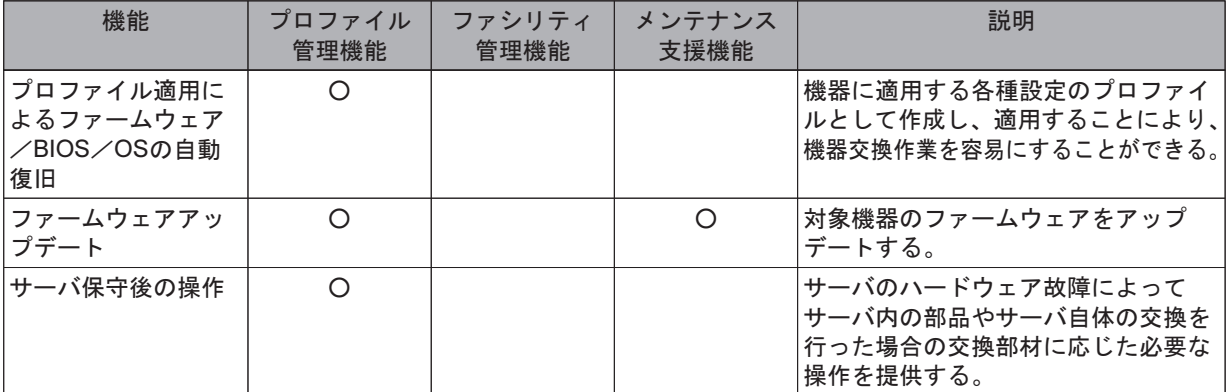

○:機能あり

### <span id="page-11-0"></span>2.3 構成

ここでは、ISMの各種構成について説明します。

### <span id="page-11-1"></span>2.3.1 ISMと管理対象機器の接続

### ISMと管理対象機器の接続を示します。

ISMは管理対象機器とは別のサーバで動作します。ISMは管理LANを通して管理対象機器にアクセスします。 複数のネットワーク構成時には、ルーターを設定し、各ネットワーク間で通信可能な状態にしてください。

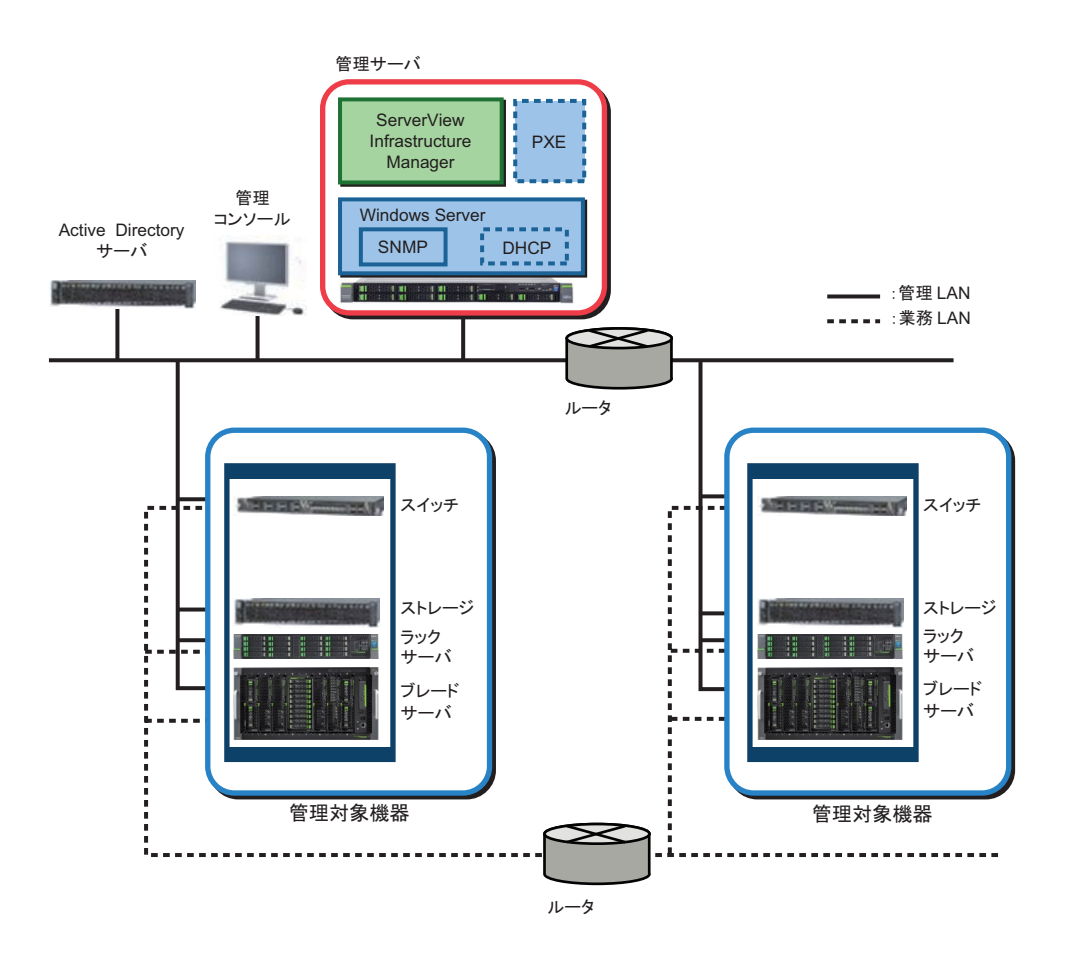

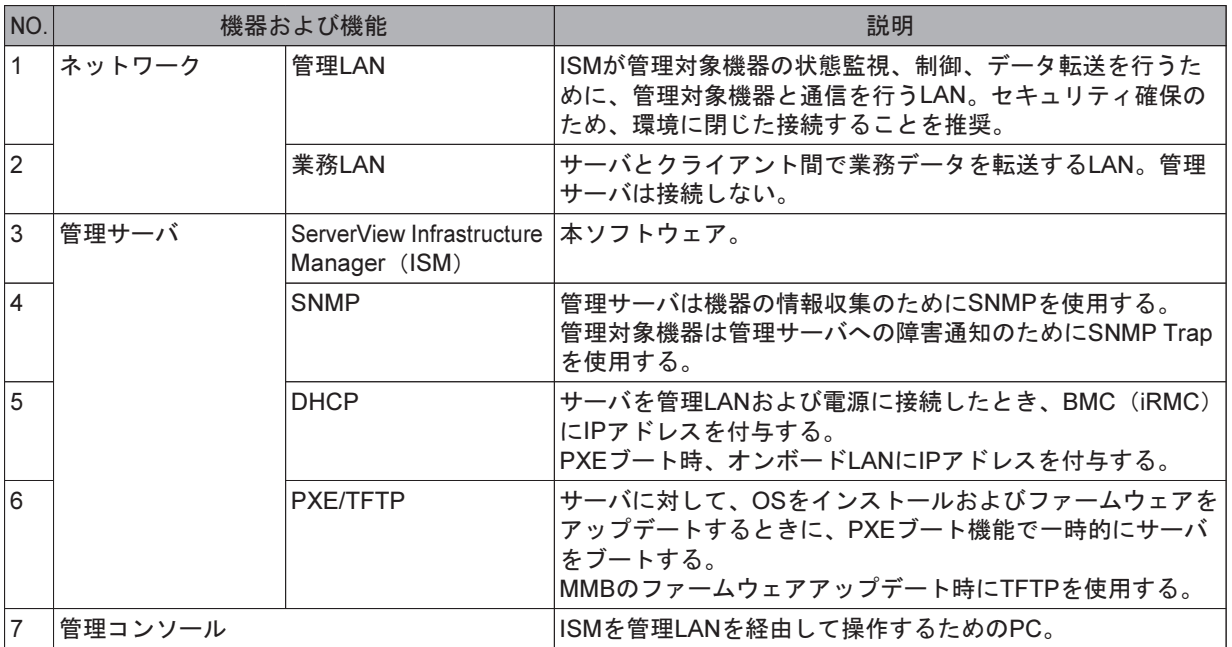

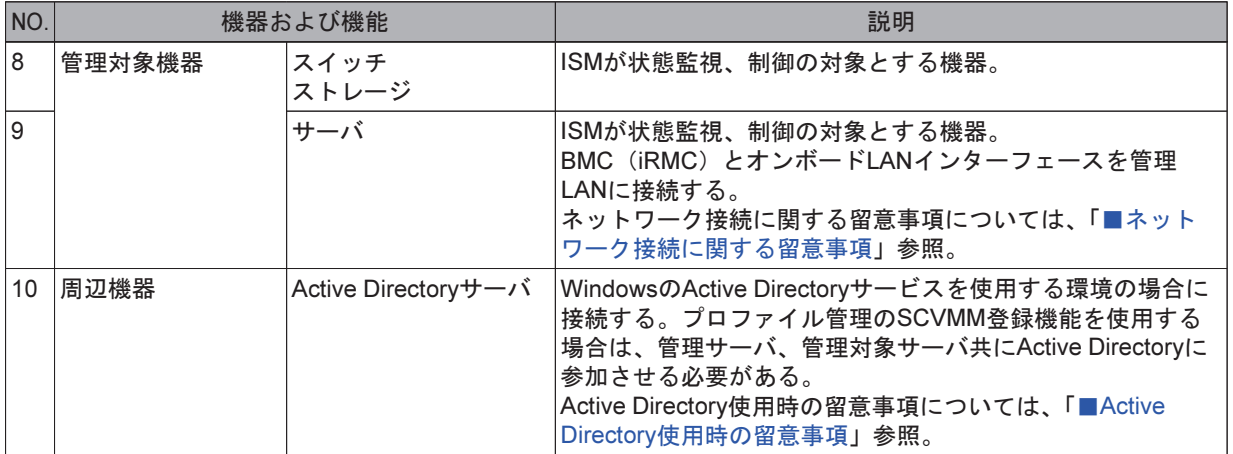

#### <span id="page-13-0"></span>■ネットワーク接続に関する留意事項

- ISMで管理するためにはBMCは固定IPアドレスに設定されている必要があります。工場出荷時の BMC設定はDHCPになっており、その状態で管理LANに接続するとISMはDHCPサーバのIPアドレス の貸し出しを検知してサーバが新規接続されたことを認識します。ISMにサーバ登録する時点でISM は指定された固定IPアドレスに変更します。
- DHCPサーバは管理サーバ上で動作させてください。管理サーバ外でDHCPを動作させることも可能 ですが、利用できる機能が制限されます。

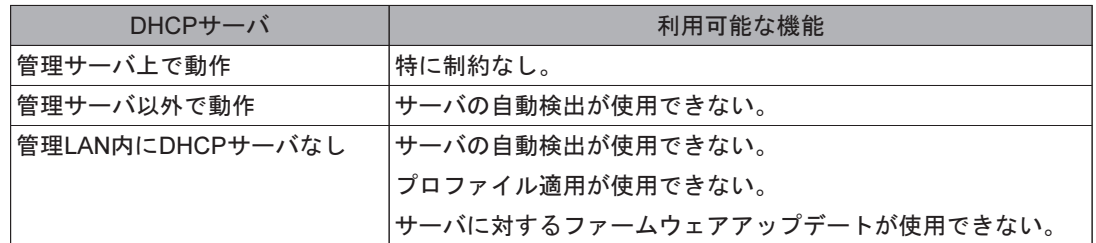

- ブレードサーバ (MMB) のAuDi-MIP機能 (MMB内部のDHCP) が有効になっている場合は、サーバ の自動検出ができません。AuDi-MIPを無効にするか、サーバブレードのiRMCにAuDi-MIPで割り当 てられるIPアドレスと同一のIPアドレスをiRMCに固定IPアドレスとして設定して、手動検出を使用 してください。
- PRIMERGYには、iRMC Management LANをオンボードLANと共有(share)する機能があります が、ISMを使用する場合は基本的にオンボードLANと共有せずに、iRMC LAN用ポートを使用してく ださい。

共有設定で使用する場合、サーバの新規接続時や保守交換時にはBIOS設定を手作業で変更しないと ISMで検出されません。また、サーバブレードの場合はポートのリンクが切れるとLAN1とLAN2の間 で自動的にパスが切り替わるため、両方のパスを管理サーバに接続しておく必要があります。

- オンボードLANの1ポート目を管理用に使用します。本ポートをiSCSI Bootに利用する場合は、OSプ ロファイル適用、一部のHWプロファイル設定およびファームウェアアップデートの機能は利用でき ません。

#### <span id="page-13-1"></span>■Active Directorv使用時の留意事項

管理サーバおよび管理対象機器を同一AD管理とすることを推奨します。管理対象サーバが異なるADの場 合、仮想マシンの情報とイベントログを取得できません。(該当機能:FirstSight、ログ収集)

### <span id="page-14-0"></span>2.3.2 ソフトウェア構成

以下にソフトウェア構成を示します。

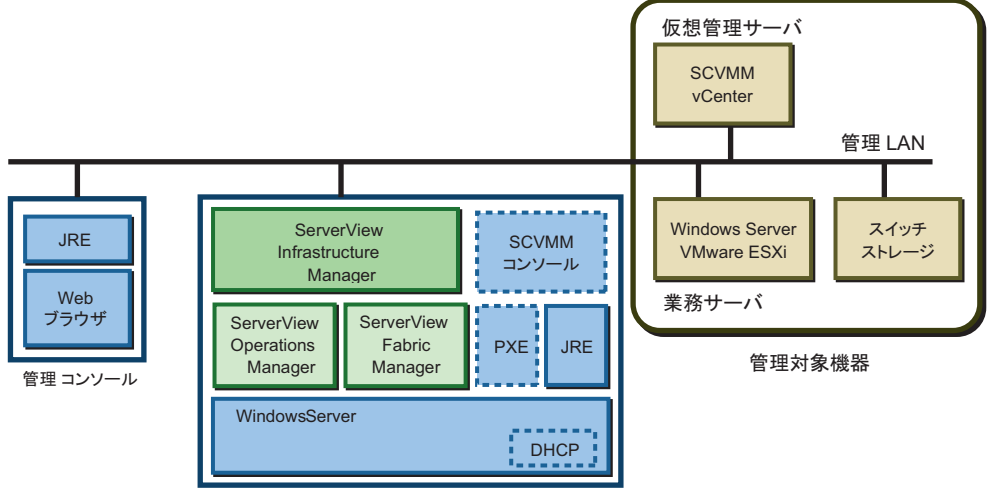

管理サーバ

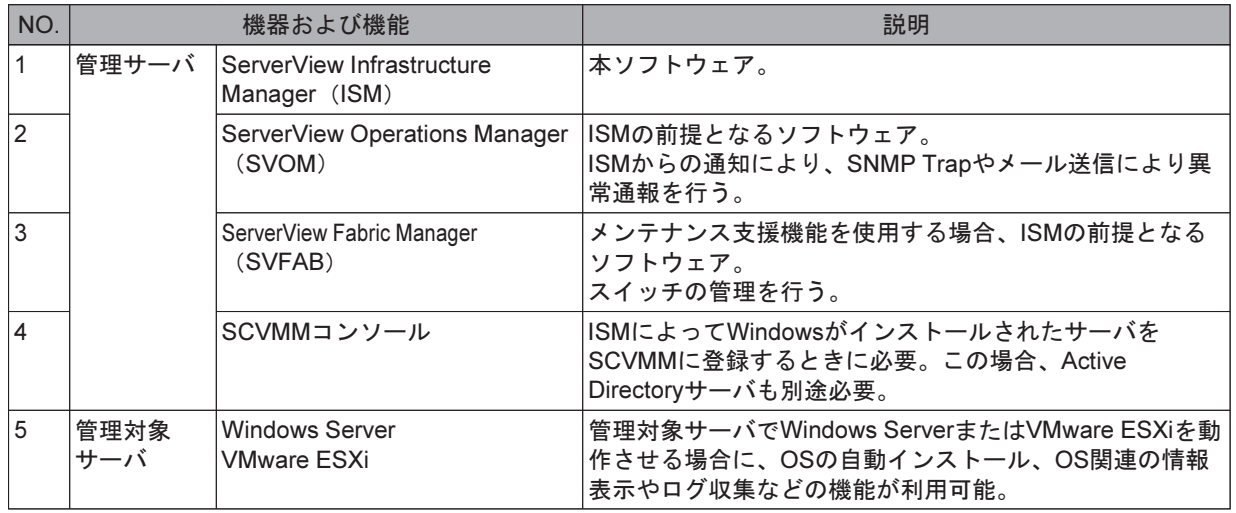

## <span id="page-14-1"></span>2.4 準備

ISMをインストールする前に設計および決定が必要な事項を説明します。

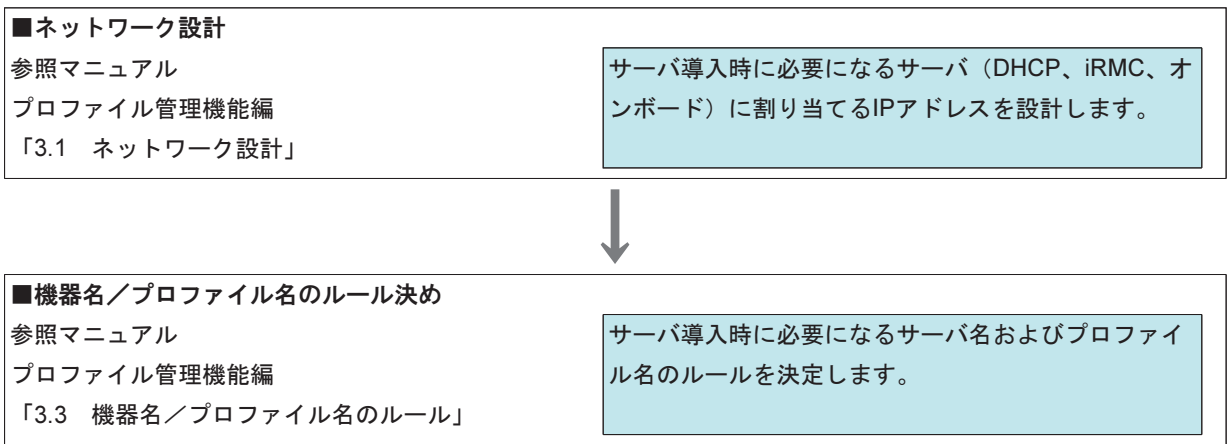

## <span id="page-15-0"></span>2.5 ライセンス

ServerView Infrastructure Managerのライセンス体系を示します。 ISMでは、サーバライセンスとノードライセンスの両方の登録が必要です。

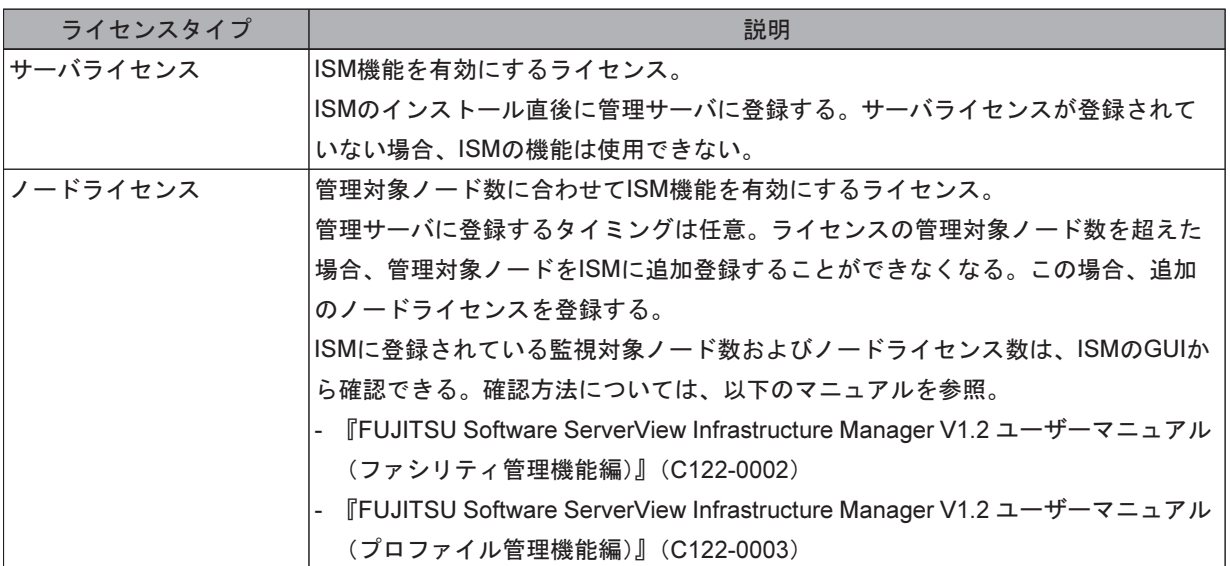

# <span id="page-16-0"></span>第3章 インストール/アンインストール手順

ここでは、ISMのインストールおよびアンインストールの手順について説明します。

## <span id="page-16-1"></span>3.1 インストール

インストール手順は、以下のとおりです。

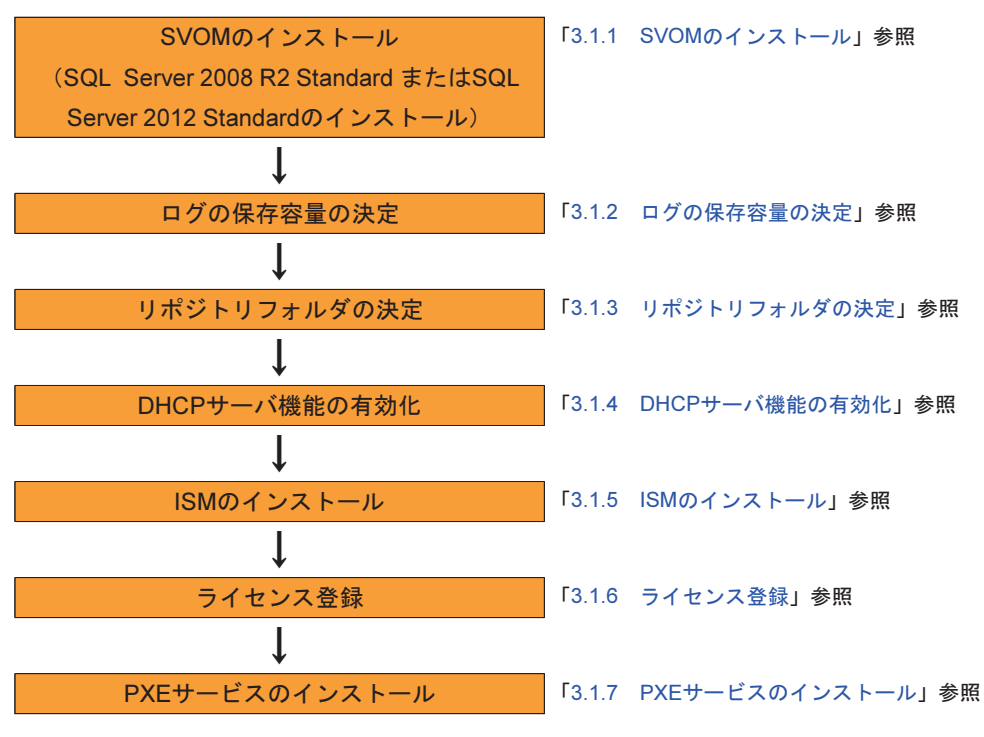

#### 情報

Administrator権限のアカウントで作業を行ってください。

### <span id="page-16-2"></span>3.1.1 SVOMのインストール

管理サーバにSVOMをインストールします。 SVOMインストールの詳細は、「ServerView Suite ServerBooks」に収録されているインストールガイド を参照してください。

管理ノードが500以下の場合は、SVOMに同梱されているSQL Serverを使用できます。管理ノードが500 を超える場合は、SQL Server 2008 R2 StandardまたはSQL Server 2012 Standardを使用してください。 SQL Server 2008 R2 StandardまたはSQL Server 2012 Standardは、SVOMをインストールする前にイン ストールしておく必要があります。

#### 注意

SVOMのインストール先フォルダは初期値から変更しないでください。

### <span id="page-17-0"></span>3.1.2 ログの保存容量の決定

ISMのログ収集機能が使用するためにログの保存先を決める必要があります。ログの保存先は、ISMのイ ンストール時に変更できます。

ログの保存先を変更する場合、ISMインストール前にあからじめ保存先のディレクトリを作成しておく必 要があります。

ログ保存先に必要なディスクの容量と監視可能な最大数は、以下のとおりです。

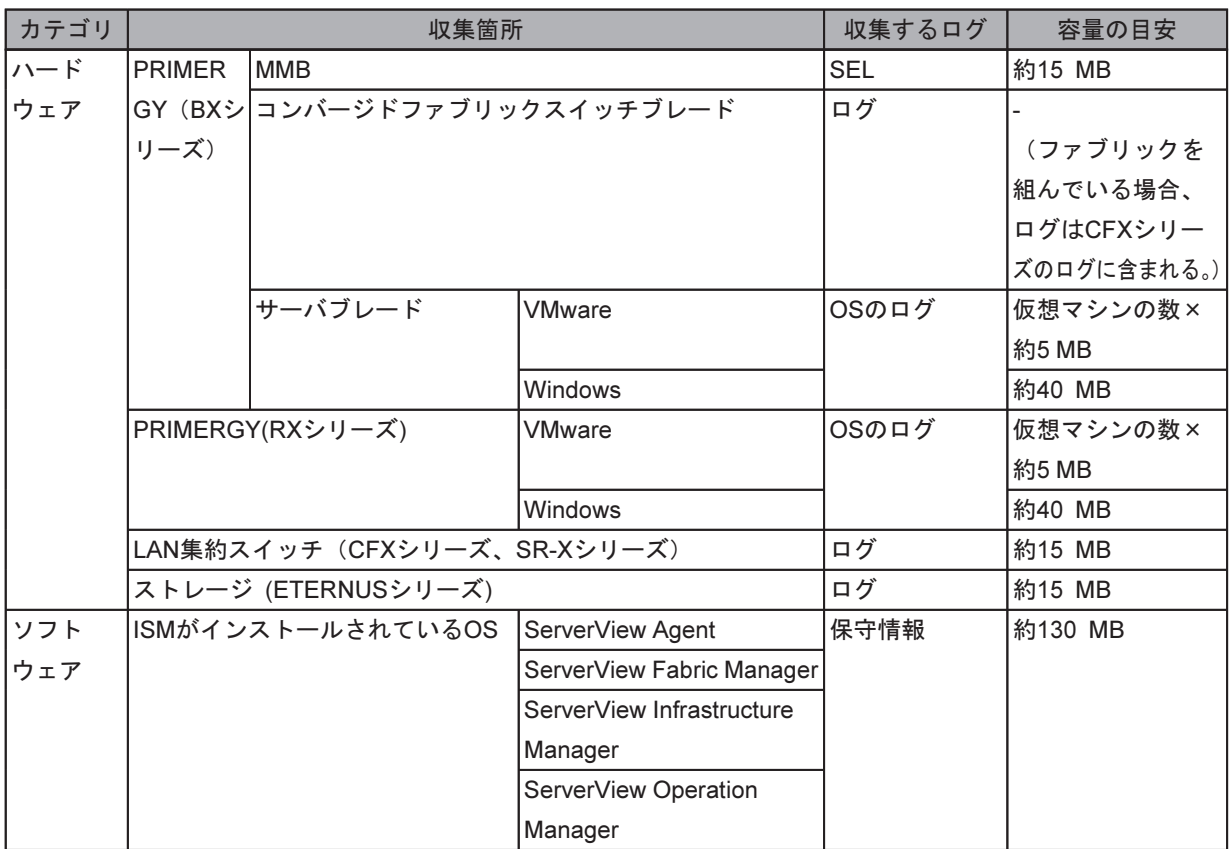

### <span id="page-17-1"></span>3.1.3 リポジトリフォルダの決定

プロファイル管理機能やメンテナンス支援機能では、各種DVDからのデータインポートや作業用にリポ ジトリフォルダを設定する必要があります。

プロファイル管理機能でインストールするOSの種類や、インポートするUpdate DVDの数によって必要 な容量は異なりますが、少なくとも20 GB以上の容量が必要です。40~50 GB程度確保しておくことを推 奨します。

リポジトリの設定方法などについては、『FUJITSU Software ServerView Infrastructure Manager V1.2 ユー ザーマニュアル(プロファイル管理機能編)』(C122-0003)の「第3章 事前準備」などを参照してくだ さい

### <span id="page-18-0"></span>3.1.4 DHCPサーバ機能の有効化

プロファイル管理の全機能を利用するためには、DHCPサーバが管理サーバ上で動作している必要があり ます。ネットワーク構成上の問題がある場合を除いて、ISMのインストール前にWindowsの「役割と機能 の追加」を利用して「DHCPサーバ」を有効にしてください。

DHCPサーバの構成に依存するプロファイル管理機能の制約については、「3.1.7 PXE[サービスのインス](#page-23-0) [トール](#page-23-0)」に記載された表を参照してください。

### <span id="page-18-1"></span>3.1.5 ISMのインストール

本ソフトウェアは、「FUJITSU Software ServerView Infrastructure Manager DVD」に同梱されています。 以下の手順でインストールします。

情報

- ISMは、[ServerViewインストールフォルダ] 配下の¥ServerView Suite¥plugins¥にインストールされま す。デフォルトでは以下となります。

 $|C\rangle$ ¥Program Files (x86)¥Fuiitsu¥ServerView Suite¥plugins¥

- インストールは、SQLServerへのアクセス権限(sysadmin)を持つアカウントで実施してください。
- インストールを途中でキャンセルした場合、インストールの進捗によっては「FUJITSU Software ServerView Infrastructure Manager」、「FUJITSU Software ServerView LogCollect and Checker」、 「FUJITSU Software ServerView Hardware Life Cycle Manager」がインストールされて残ってしま う場合があります。再インストールする場合は、これらをアンインストールした後に再インストール してください。
- 1. 「FUJITSU Software ServerView Infrastructure Manager DVD」のルートフォルダにある 「index.html」を開きます。
- 2. 「ServerViewInfrastructureManager.exe」をクリックします。

エクスプローラーが起動するので、「ServerViewInfrastructureManager」を実行します。

- 3. [FUJITSU Software ServerView Infrastructure Managerをインストールします] で、[OK] ボタンをク リックします。
- 4. [FUJITSU Software ServerView Infrastructure Managerセットアップへようこそ] で、[次へ] ボタンを クリックします。

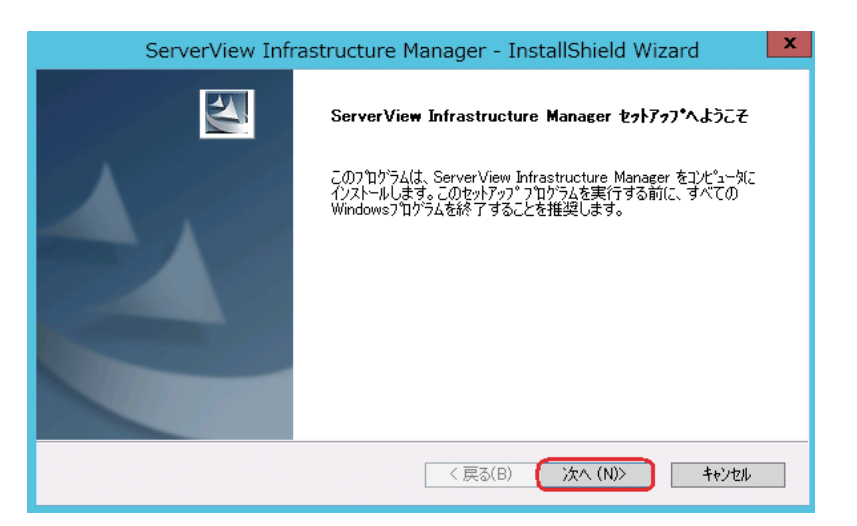

5. [FUJITSU Software ServerView LogCollect and Checkerセットアップへようこそ] で、[次へ] ボタン をクリックします。

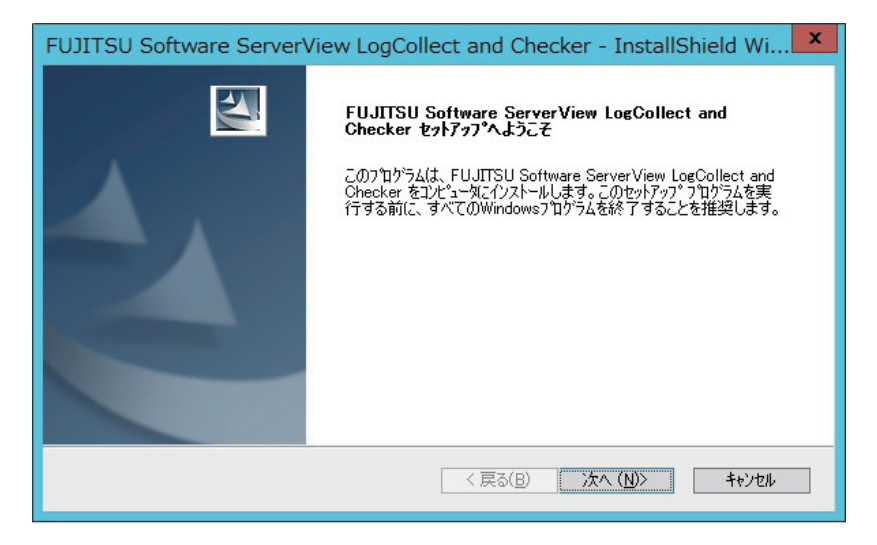

6. ログ収集場所を選択するダイアログボックスで、ログの保存先をツリーから選び、[OK] ボタンをク リックします。

ログ収集場所のパスは、『FUJITSU Software ServerView Infrastructure Manager V1.2 ユーザーマニュ アル(ファシリティ管理機能編)』(C122-0002)の「4.2.1 VMware ESXiの場合の設定」の「■ ログ受信側の設定」で使用しますので、必ずメモを取ってください。

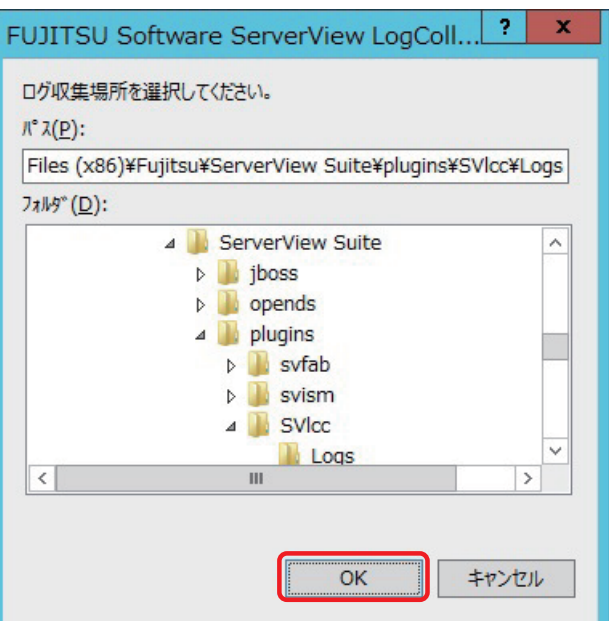

7. FUJITSU Software ServerView LogCollect and Checkerのセットアップが完了すると、完了画面が表 示されます。[完了] ボタンをクリックします。

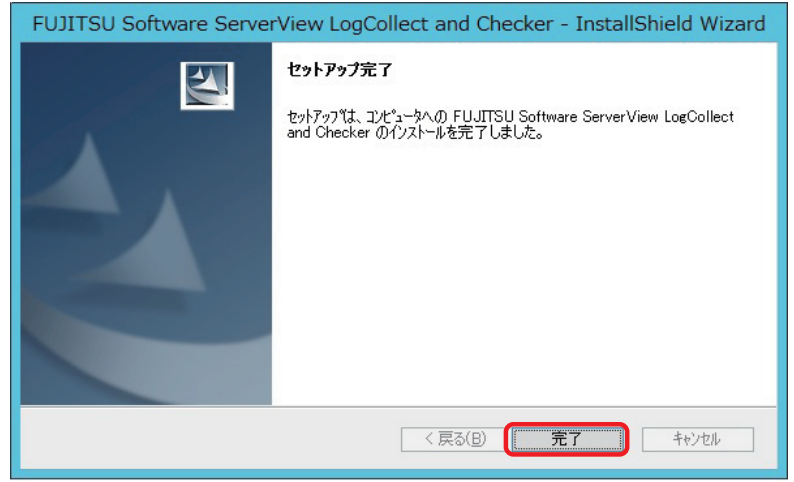

8. 続いて、ServerView Hardware Life Cycle Managerのインストーラーが起動します。

[FUJITSU Software ServerView Hardware Life Cycle ManagerのInstallShield Wizardへようこそ] で、[次 へ] ボタンをクリックします。

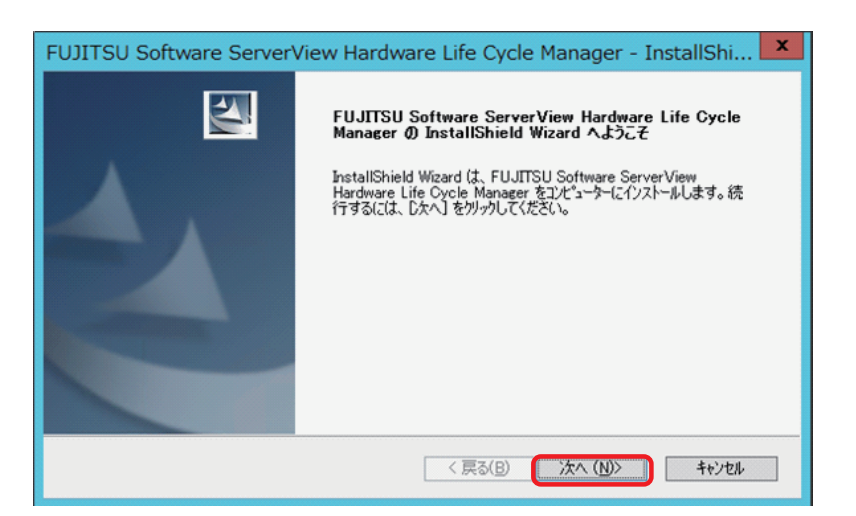

9. [インストール準備の完了」で、[インストール] ボタンをクリックします。

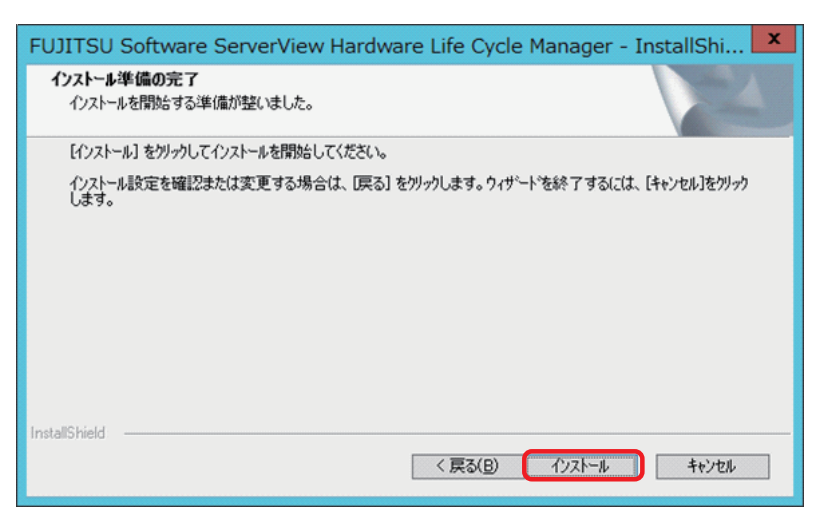

10. インストールが完了すると、完了画面が表示されます。[完了] ボタンをクリックします。

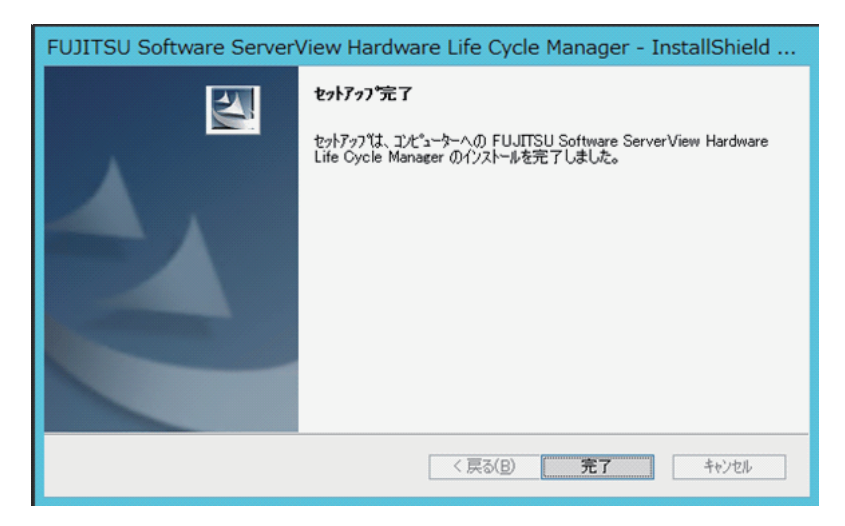

11. インストールが完了すると、完了画面が表示されます。[完了] ボタンをクリックします。

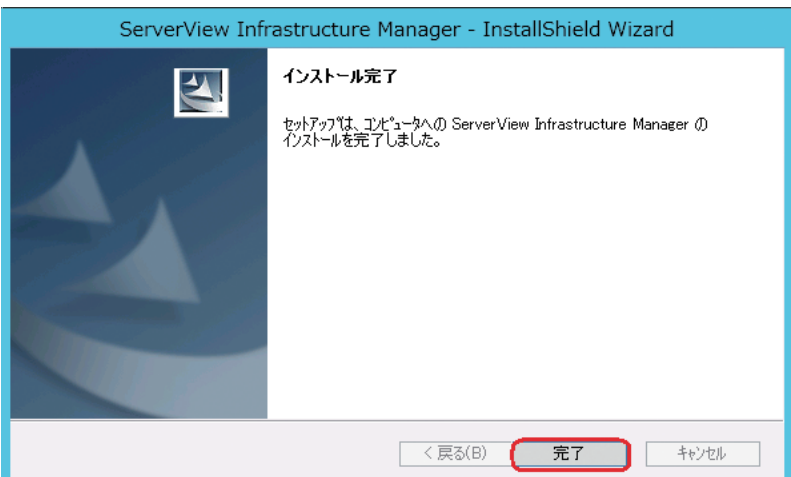

#### 情報

ISMのインストール後、イベントログに以下のメッセージが出力されることがありますが、問題はあ りません。

- Source:SNMP
- Event ID:1102
- Level:警告
- Description:

拡張エージェント dll %SVlcc\_INSTALLPATH%lib\svlccsagt.dll が足りないかまたは正しく構成され ていないので、SNMPサービスはそれを無視しています。

- 12. インストール後、ServerView Infrastructure Manager Serviceのログオンアカウントをローカルシス テムアカウントからAdministratorに変更します。
- 13. インストール完了後、管理サーバを再起動します。

#### 情報

ServerView LogCollect and Checker、ServerView Hardware Life Cycle Managerのインストール中、キャ ンセルは行わないでください。

インストールをキャンセルをした場合、いったんServerView Infrastructure Manager、ServerView LogCollect and Checker、ServerView Hardware Life Cycle Managerをアンインストールし、再度インス トールする必要があります。

### <span id="page-22-0"></span>3.1.6 ライセンス登録

ISMを使用するには、サーバライセンスの登録と管理対象ノード数に応じたノードライセンスの登録を行 う必要があります。

ここでは、ライセンスの登録方法および登録済みライセンスの削除方法を説明します。

#### ■ ライセンス登録

- 1. 管理サーバにAdministratorユーザーでログインします。
- 2. スタートメニューからISM Licence Managerを起動します。
- 3. [新規にライセンスを登録する] ボタンをクリックします。

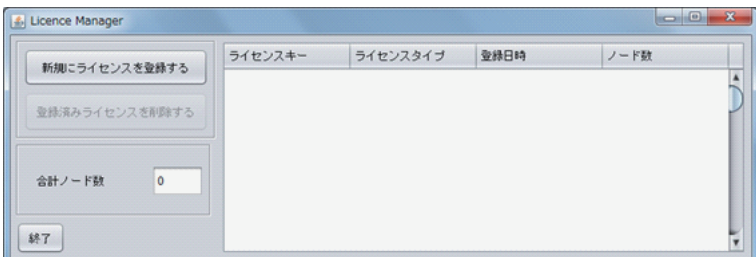

- 4. ライセンスキーを入力するダイアログボックスにライセンスキーを入力し、[了解] ボタンをクリック します。
- 5. [ライセンスキーの登録] ダイアログボックスでキーに誤りがないことを確認し、[はい] ボタンをク リックします。
- 6. ライセンスキーおよびライセンスタイプがLicence Manager画面に表示されていることを確認し、[終 了] ボタンをクリックします。

#### ■ ライセンス削除

管理サーバを他のシステムに移行する場合は、現在登録しているライセンスを削除します。

- 1. 管理サーバにAdministratorユーザーでログインします。
- 2. スタートメニューからISM Licence Managerを起動します。

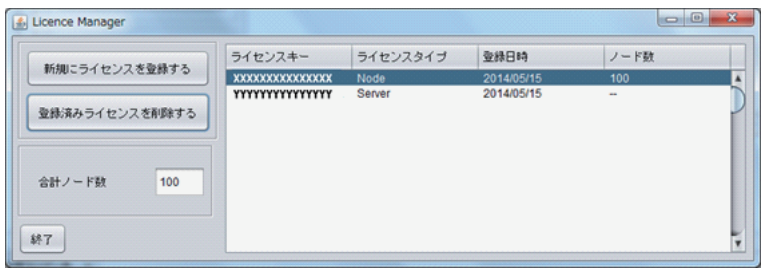

- 3. 一覧から削除するライセンスキーを選択し、[登録済みライセンスを削除する] ボタンをクリックします。
- 4. [ライセンスキーの削除] ダイアログボックスでキーに誤りがないことを確認して、[はい] ボタンをク リックします
- 5. サーバライセンスを削除する場合は、再度 [ライセンスキーの削除] ダイアログボックスが表示され ます。

キーに誤りがないことを確認して [はい] ボタンをクリックします。

6. 選択したライセンスキーがLicence Manager画面から削除されていることを確認し、[終了] ボタンを クリックします。

### <span id="page-23-0"></span>3.1.7 PXEサービスのインストール

PXEサービスは、プロファイル管理機能でサーバに対してプロファイルを適用する場合に使用されます。 DHCPサーバのインストール先、および有無に応じてPXEサービスのインストール方法が異なります。 DHCPサーバを管理ネットワーク上に設けない場合はPXEサービスはインストールしません。

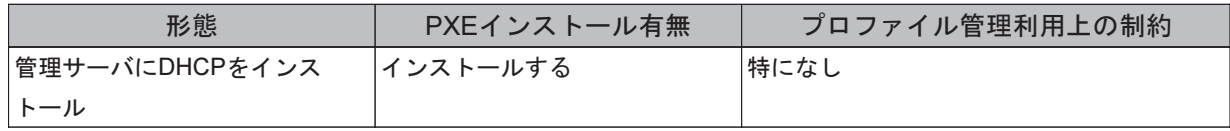

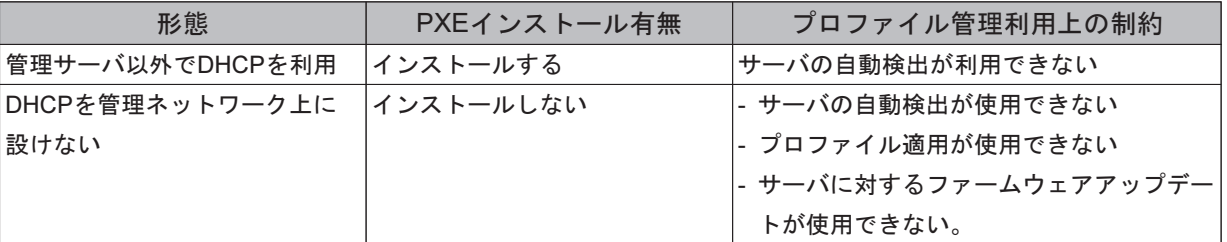

PXEサービスのインストールモジュールは、「FUJITSU Software ServerView Infrastructure Manager DVD」 に同梱されています。

以下の手順でインストールします。

- 1. 「FUJITSU Software ServerView Infrastructure Manager DVD」のルートフォルダにある 「index.html」を開きます。
- 2. 「FJPXESERVER.msi」をクリックすると、エクスプローラーが起動します。

エクスプローラー内の「FJPXESERVER.msi」を実行します。

3. インストールウィザードに従ってインストールします。

[Selection of LAN card] 画面でPXEブートを行う管理用ネットワークを選択して、[Next] ボタンをク リックします。

#### 情報

管理用ネットワークは、管理サーバと対象サーバのオンボードLANを接続するネットワークです。

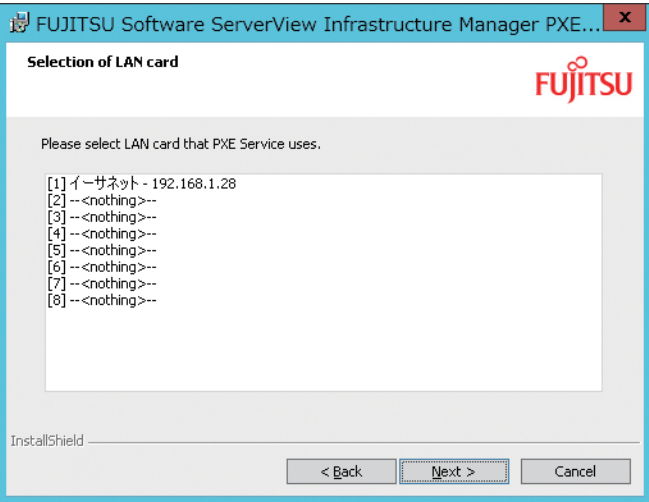

- 4. [Proxy DCHP Configuration] 画面で以下を選択して、[Next] ボタンをクリックします。
	- 管理サーバ上でDHCPサーバを動作させる場合: [Yes]
	- 別サーバ上でDHCPサーバを動作させる場合: [No]

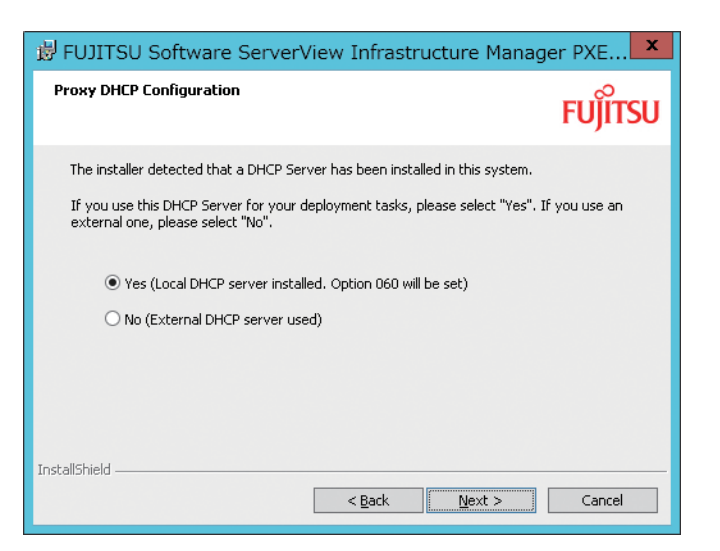

5. 引き続き、インストールウィザードに従って、インストールを完了させます。

## <span id="page-25-0"></span>3.2 アンインストール

アンインストール手順は、以下のとおりです。

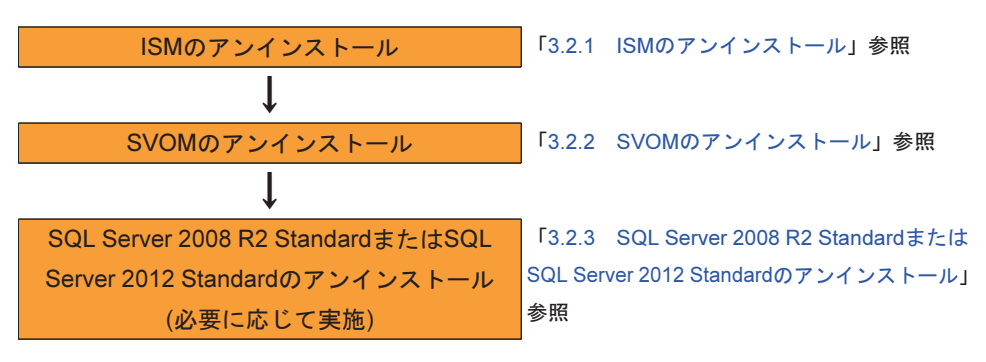

#### 情報

- Administrator権限のアカウントで作業を行ってください。
- SVOMのアンインストール後に再度SVOMをインストールしても、ISMは動作できません。SVOMの アンインストール時には、ISMも必ずアンインストールしてください。

### <span id="page-25-1"></span>3.2.1 ISMのアンインストール

#### 注意

ISMをアンインストールすると、管理対象装置や操作履歴を記録したデータベースの内容が消去されます。 データベースの内容を保存しておき、再インストール後に引き継ぐような場合は、「7.1 [バックアップ](#page-42-1)」 の手順に従って、事前にバックアップを行ってください。

ISMをアンインストールすると、以下のフォルダに保存されたバックアップデータも削除されます。アン インストールを実行する前に、必ずこのフォルダを退避してください。

 $|C\rangle$ : Program Files (x86) Fujitsu + ServerView Suite + plugins + svism + Sqldb

#### 情報

アンインストールは、SQLServerへのアクセス権限(sysadmin)を持つアカウントで実施してください。

- 1. [コントロールパネル] で、[プログラムと機能] を選択します。
- 2. [FUJITSU Software ServerView Hardware Life Cycle Manager] を選択して、アンインストールします。

#### 情報

<インストールフォルダ>\GUI\lib\jersey-bundle-1.13.jarが削除されないまま再起動が促される場合 があります。再起動できない場合は、SVOMのサービスを停止してからISMのアンインストールを実 施してください。

3. VMware ESXi上の仮想マシンを管理している場合、[サービス] で [VMware vSphere Syslog Collector] サービス(\*)を停止します。

\*: ESXiの版数により、[VMware Syslog コレクター] など、サービスの名前表記が異なる場合があり ます。

- 4. [コントロールパネル] で、[プログラムと機能] を選択します。
- 5. [FUJITSU Software ServerView LogCollect and Checker] を選択して、アンインストールを実行します。

この時、ログ監視対象サーバの設定も削除されます。

情報 ISMをアンインストールしても、収集したログやリポジトリは削除されません。 必要に応じて手動で削除してください。 ログは、「3.1.2 [ログの保存容量の決定](#page-17-0)」で決定した場所に、以下のフォーマットで保存されています。

[ログ保存先ディレクトリ]\_backup\_MM-DD-YYYY-HHMMSS

- 6. [コントロールパネル] で [プログラムと機能] を選択します。
- 7. PXEサービスがインストールされている場合は、[FUJITSU Software ServerView Infrastructure Manager PXE Server] を選択してアンインストールします。
- 8. [FUJITSU Software ServerView Infrastructure Manager] を選択して、アンインストールを実行しま す。この時、ISMデータベースも削除されます。

### <span id="page-26-0"></span>3.2.2 SVOMのアンインストール

アンインストール手順は、「ServerView Suite ServerBooks」に収録されているSVOMのインストールガ イドを参照してください。

### <span id="page-26-1"></span>3.2.3 SQL Server 2008 R2 StandardまたはSQL Server 2012 Standardの アンインストール

必要に応じて、以下の手順を実施してください。

1. [コントロールパネル] で、[プログラムと機能] を選択します。

- 2. [Microsoft SQL Server 2008 R2] または [Microsoft SQL Server 2012] を選択して、ダブルクリックし ます。
- 3. ダイアログボックスで、[削除] を選択します。

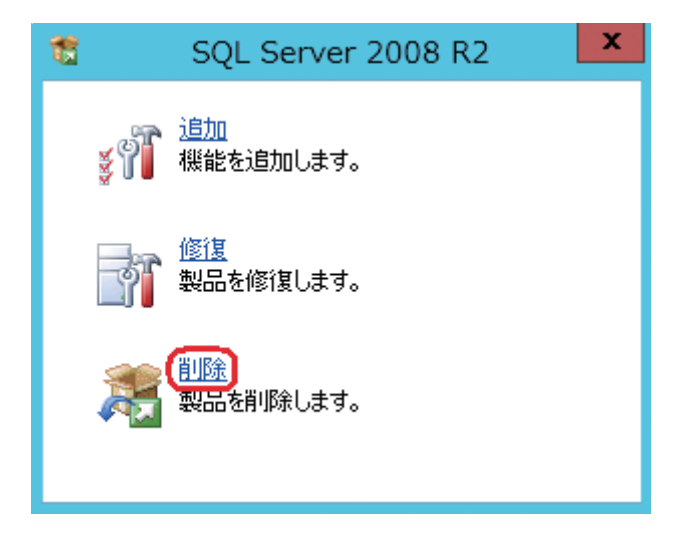

## 第4章 運用

<span id="page-28-0"></span>本章ではISMを利用した運用管理手順の概要を示します。

各機能の操作方法や設定内容の詳細などについては、以下の表の関連マニュアルを参照してください。本 章では関連マニュアルを下表に示す略称で表記しています。

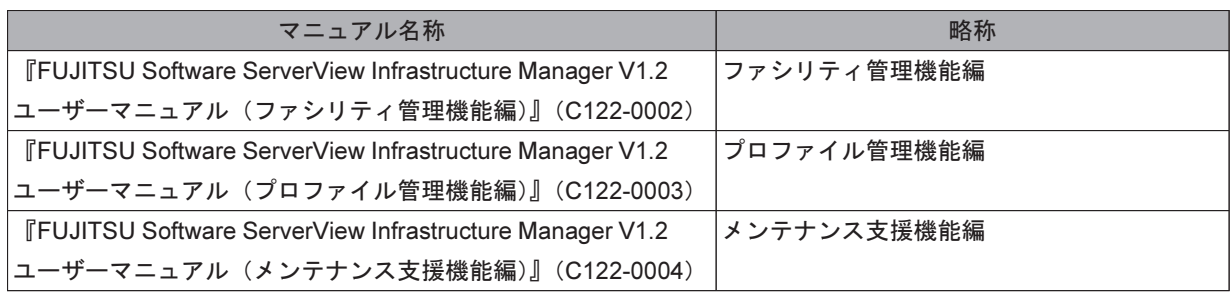

### <span id="page-28-1"></span>4.1 機器の登録

ISMで機器を管理するためには、最初に対象機器をISMに登録する必要があります。機器登録には以下に 示す2種類の方法があります。

- Excelファイル上で機器のデータを入力して、Facility Manager (Facility Browser画面)から読み込ま せる。
- Profile Managerで機器検出を行って登録を行う。

原則としてProfile Managerがサポートしている機器はProfile Managerから登録し、それ以外の機器は Facility Managerから登録します。

#### 情報

Profile Managerで機器を登録すると、Facility Managerにも同一機器が登録されます。 Facility Managerで機器を登録した場合は、Profile Managerには登録されません。プロファイル管理機能 を使用するさいはProfile Managerからも登録する必要があります。

機器登録の作業の流れを以下の図に示します。

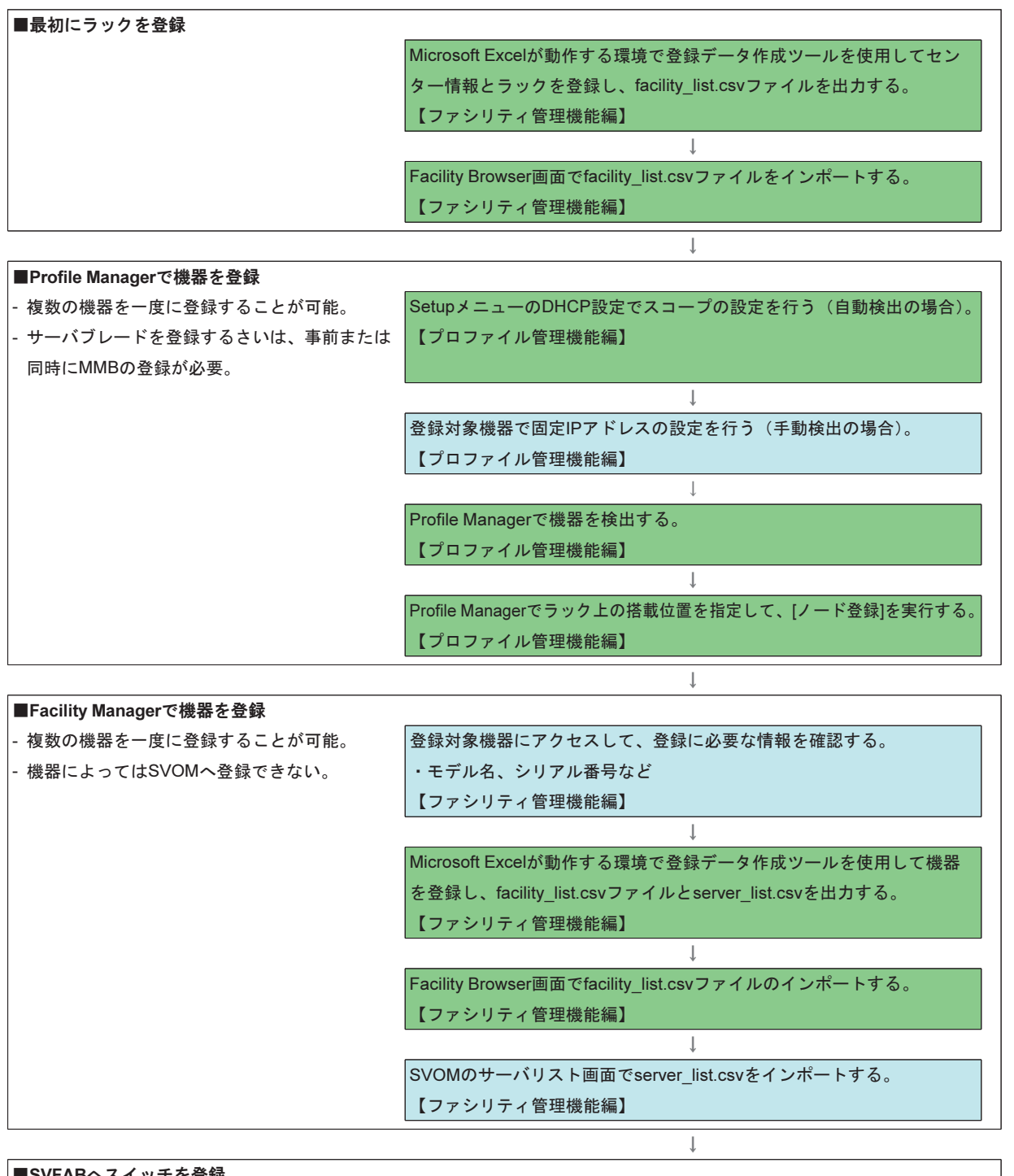

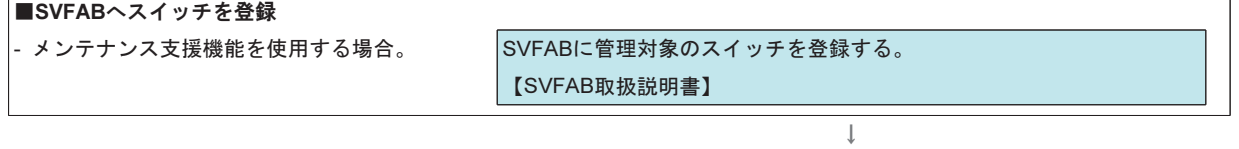

(次ページへ続く)

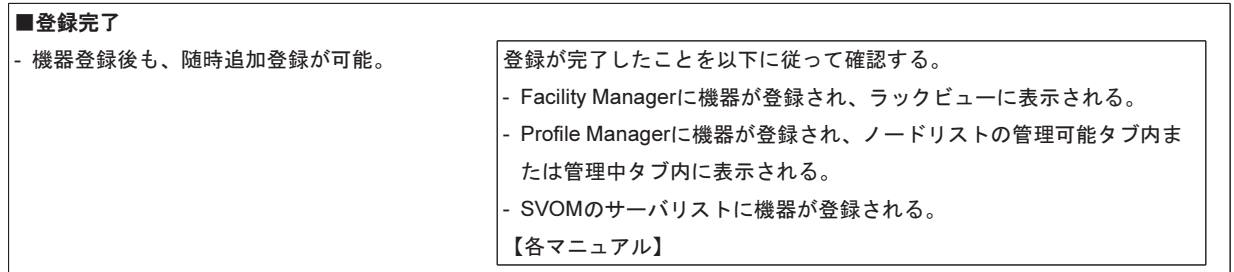

ISMの一部機能はSVOMのサーバリストへの機器登録情報を利用して動作するため、サーバリストへの登 録も必要です。

上記の操作によってサーバリストにも機器が登録されます。登録内容の編集や不要な登録の削除が必要な 場合は、SVOMの画面から行ってください。

登録機器別の登録方法について、詳細を以下の表に示します。

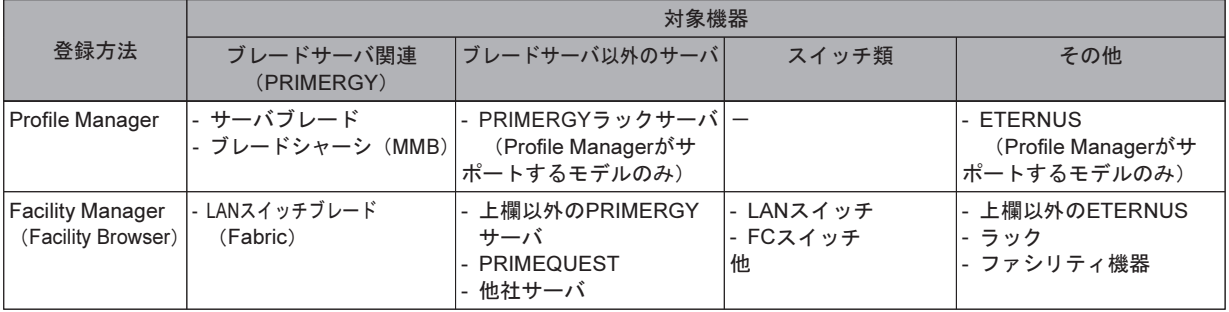

#### 情報

- サポート機器の最新情報についてはWebを参照してください。
- ETERNUSをProfile Managerから登録するさい、増設DEの検出/登録は行われません。増設DEを個々 に登録する場合はFacility Managerから追加してください。
- SVOMのサーバリストへのサーバ登録では、BMCとしてiRMCのIPアドレスで登録されます。 ServerView Agentをインストール後にサーバとしてSVOMに登録するさいは、サーバリストから削除し てください。

## <span id="page-30-0"></span>4.2 ファームウェア版数の確認とアップデート

メンテナンス支援機能を利用して、機器のファームウェア版数を画面に表示することや、ファームウェア のアップデートを行うことができます。

対象がサーバの場合は、Profile Managerを使ってプロファイルを適用することで、ファームウェアのアッ プデートも可能です。「4.3 サーバ・ETERNUS[のセットアップ](#page-32-0)」を参照してください。

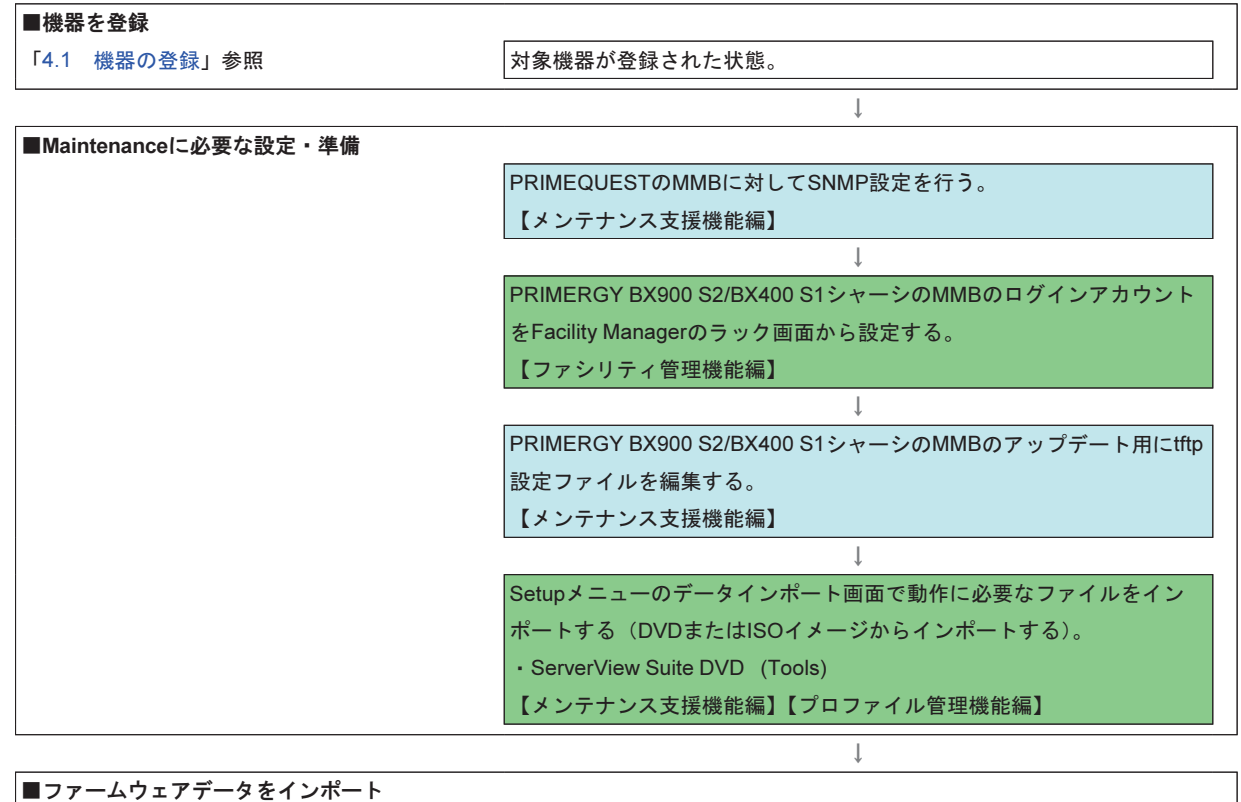

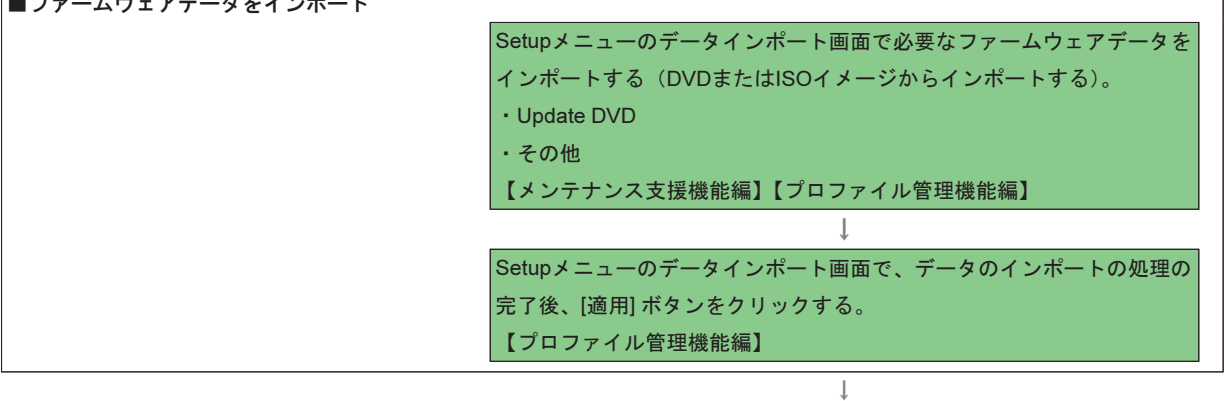

(次ページへ続く)

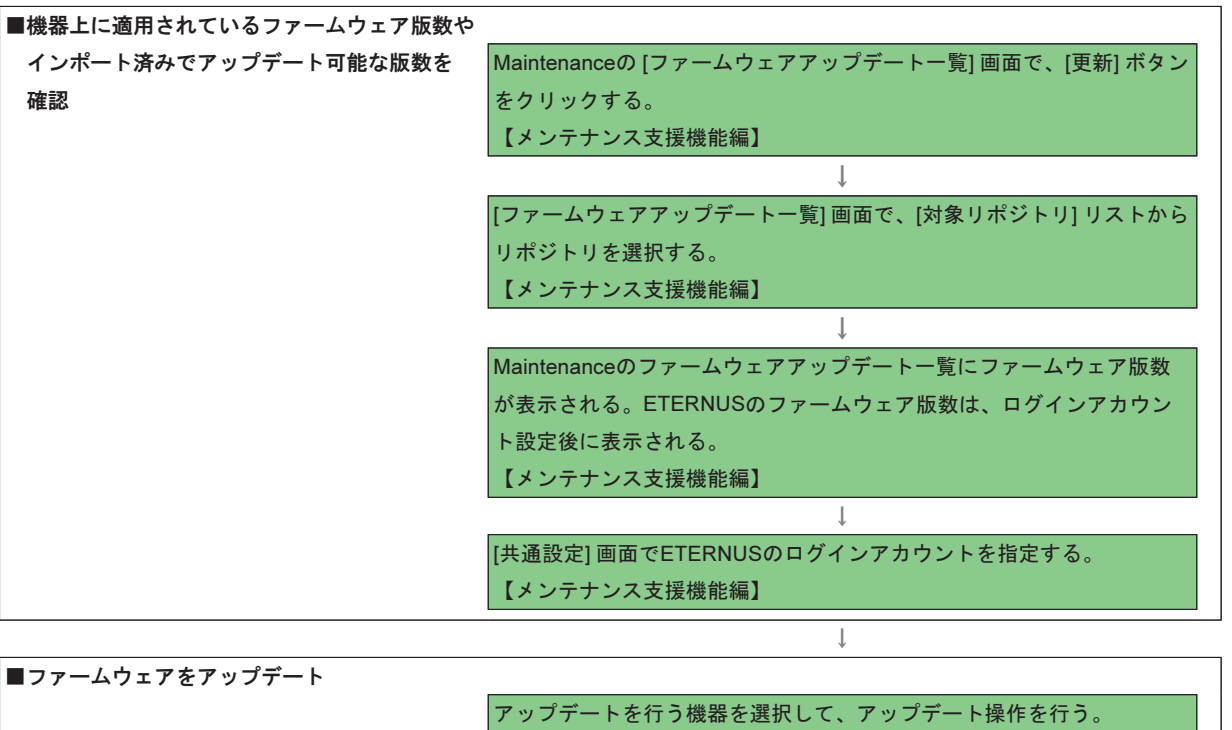

## <span id="page-32-0"></span>4.3 サーバ・ETERNUSのセットアップ

Profile Managerを利用して、あらかじめ作成したプロファイルに従って以下の作業を自動的に実行する ことができます。最大10台まで並列に処理できるため、作業時間を短縮できます。

【メンテナンス支援機能編】

- サーバ
	- BIOS設定の変更、iRMC設定の変更、ファームウェアアップデート
	- OS、Hypervisorのインストール(内蔵アレイコントローラーのRAID構築も含む)
- ETERNUS
	- RAID構築、ホットスペアドライブ割当て

以下の作業は特に記載がない限り、すべてProfile Managerで実行します。

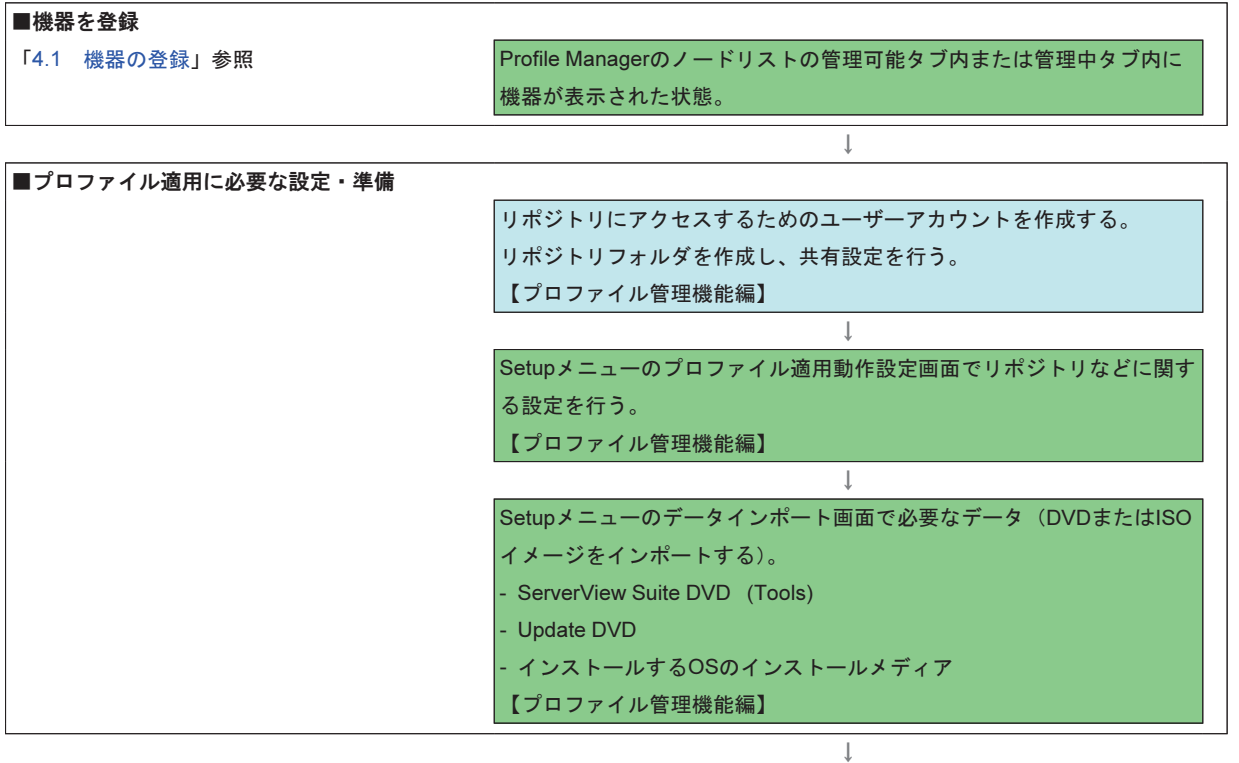

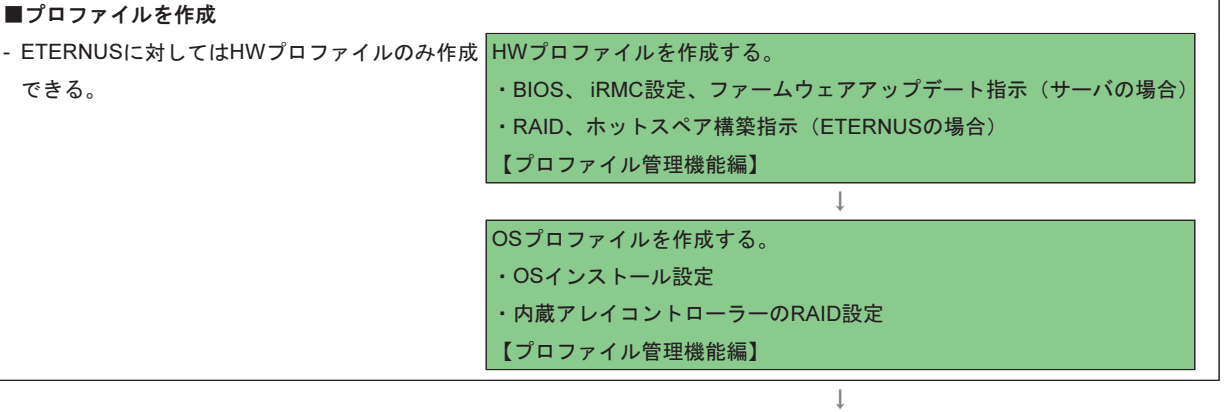

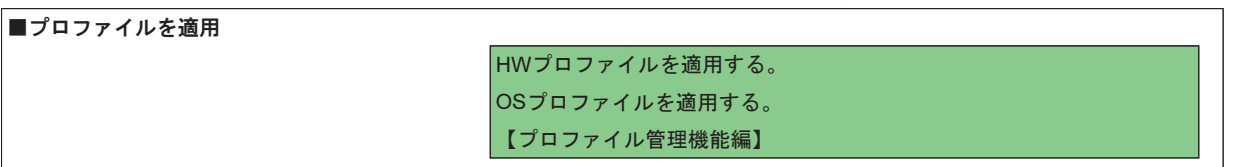

## <span id="page-33-0"></span>4.4 機器の監視・モニタリング

機器監視・モニタリングに関して、ISMには以下の機能があります。

- 管理対象機器の異常発生を、トップビュー画面で一括監視できる。
- 機器ごとの現在のステータスや消費電力などの情報を、画面で確認できる。
- 消費電力の推移を記録し、グラフなどで表示する。

また、消費電力の上限値を設定しておき、上限を超えないようにISMで自動的に制御する。

- 管理対象機器のログを、ISMで毎日自動的に収集し、蓄積する。

また、任意のタイミングで蓄積したログを取り出す。

#### ■ 機器ステータス/情報取得利用フロー

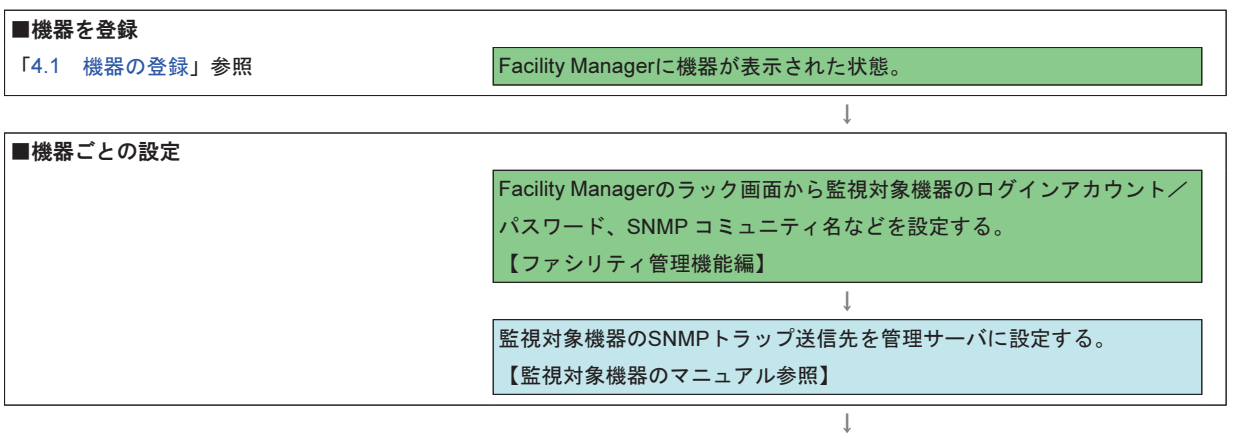

機器のステータスや消費電力、CPU温度などをFacility Managerのラック画面から参照。

#### ■ レポート表示利用フロー

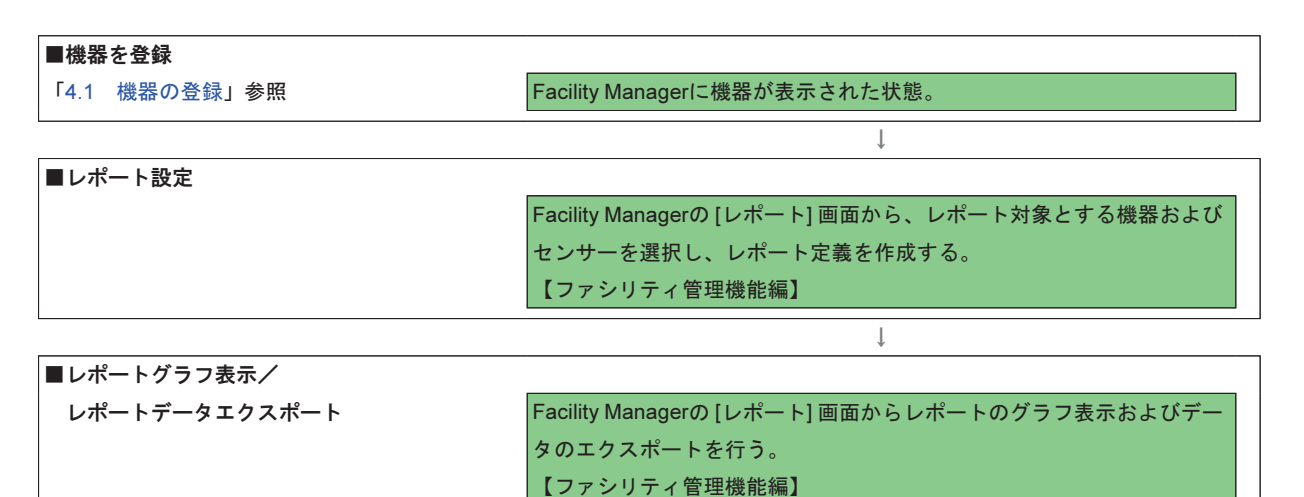

■ 消費電力制御 (パワーキャッピング) 利用フロー

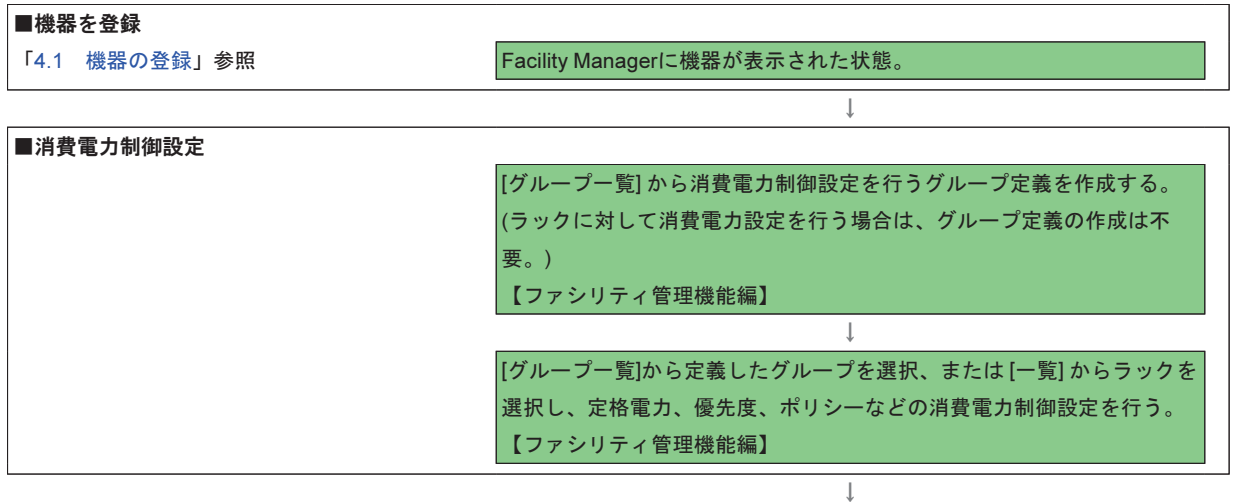

ISMがラックまたは定義したグループの消費電力を監視し、設定した上限値を超えないようにサーバ消費電力を制限。

#### ■ ログ収集機能の利用

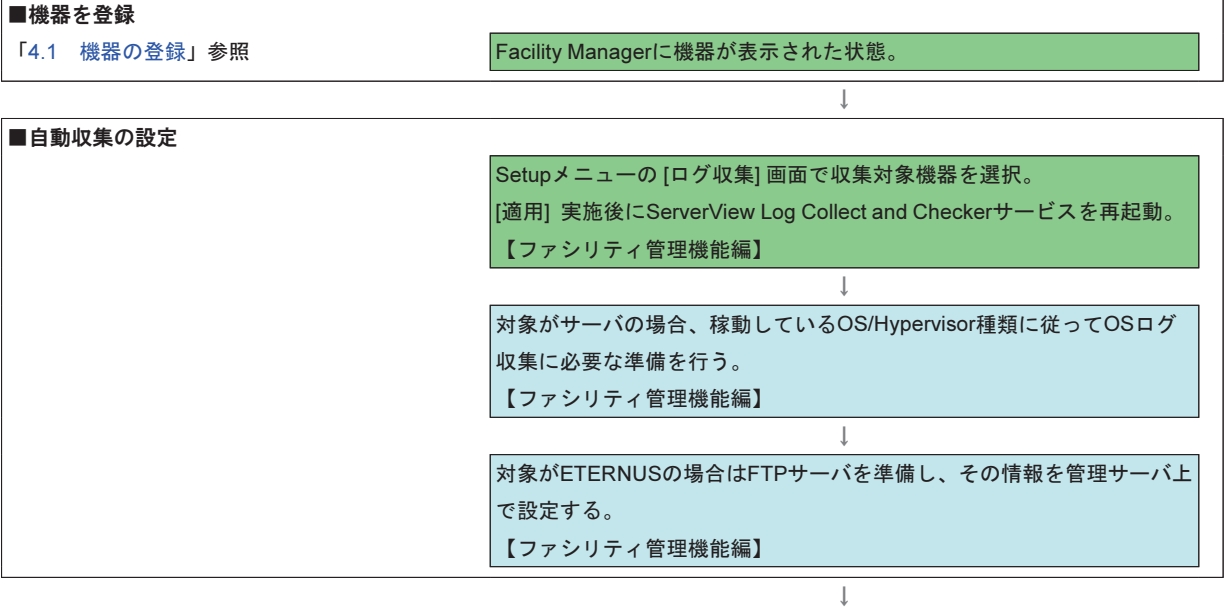

#### ■日々の運用

毎日自動的にログが収集される。

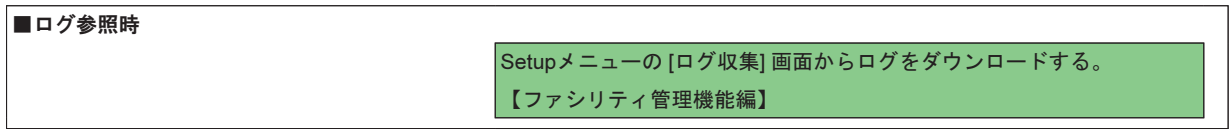

↓

## <span id="page-36-0"></span>4.5 保守後の操作

管理対象の機器が故障して機器の交換や保守部品交換を行った場合、ISMに機器登録したときの情報と実 機の情報が異なる可能性があります。

機器の交換などを行った場合は、以下の操作を実施してください。

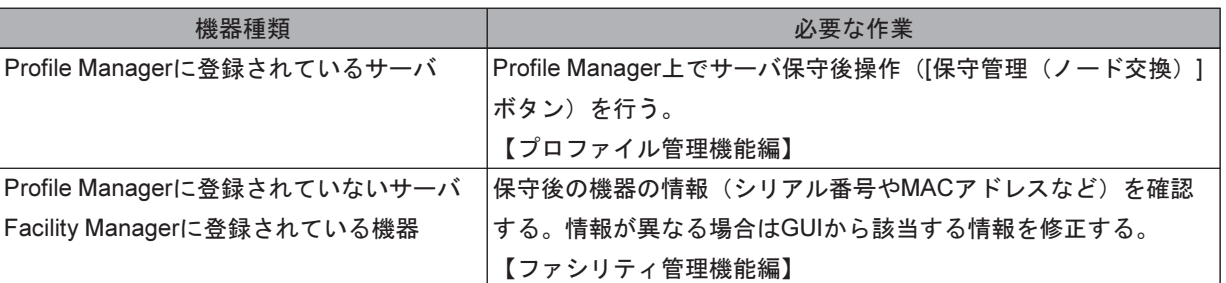

情報

ブレードシャーシ(MMBやスイッチブレードの保守交換ではなく、シャーシ全体)やETERNUSを全体 的に新しい機器と交換した場合は、別の機器への入替えとして扱います。登録済みの機器を削除して新し く機器登録を行ってください。ブレードシャーシの場合はシャーシ内に内蔵される機器もすべて再登録し てください。

### <span id="page-36-1"></span>4.6 機器の撤去

不要になった機器を撤去するさいは、以下の手順でFacility Manager、 Profile Manager、SVOMのサーバ リストのそれぞれから機器の登録を削除します。

#### 情報

登録を削除するとその機器に対する作業履歴なども削除されます。登録を削除する前に、必要に応じて情 報の退避などを行ってください。

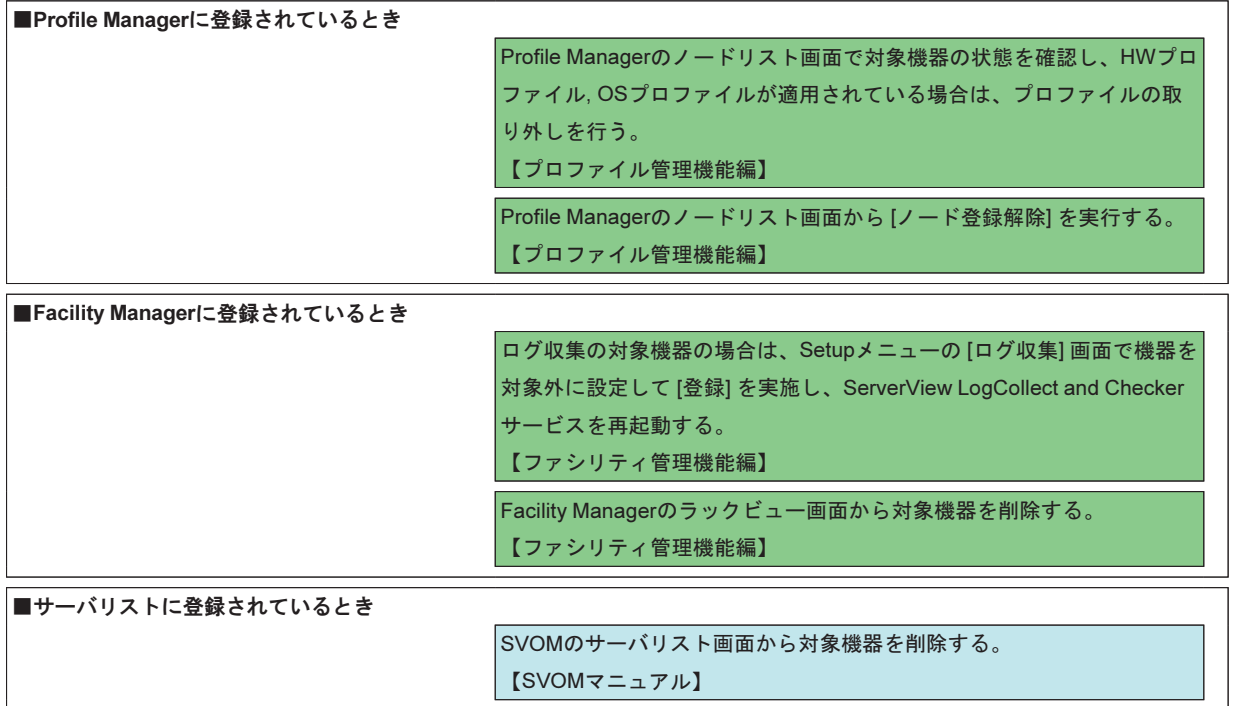

# <span id="page-38-0"></span>第5章 ISMのユーザーインターフェース

ISMの画面を表示する方法は以下のとおりです。

1. ブラウザを起動し、以下のURLを入力します。

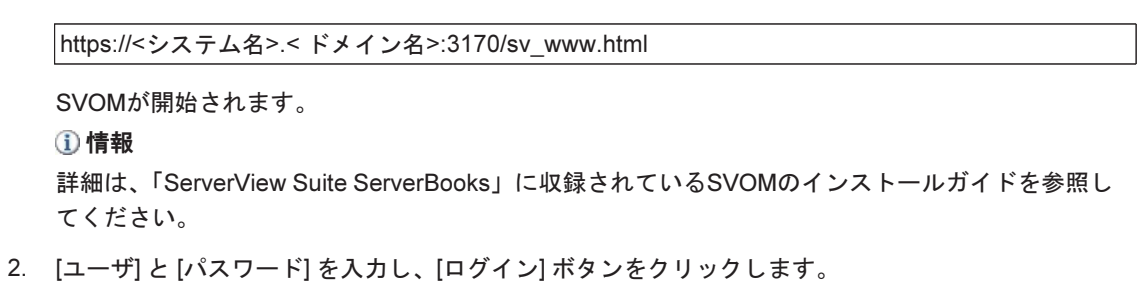

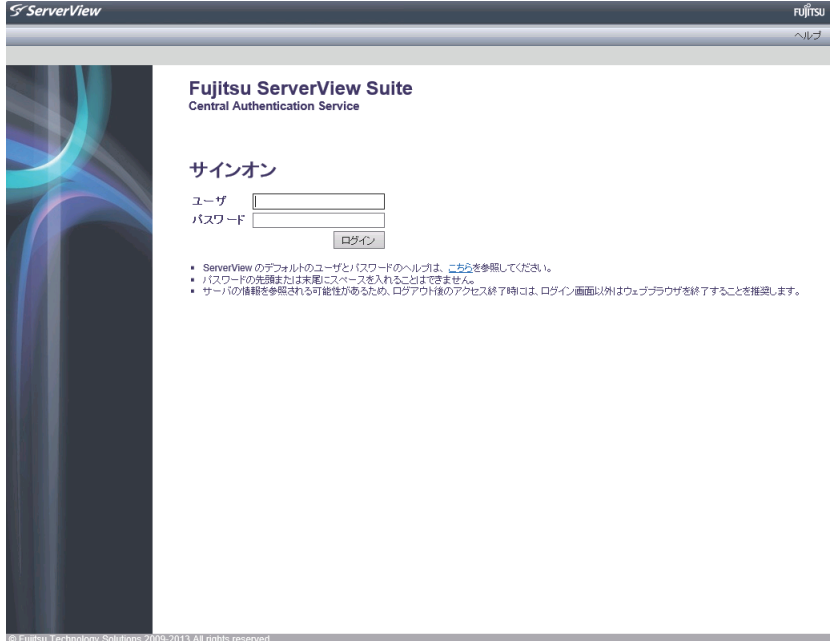

3. SVOMのスタートページで、[インフラ管理] をクリックします。

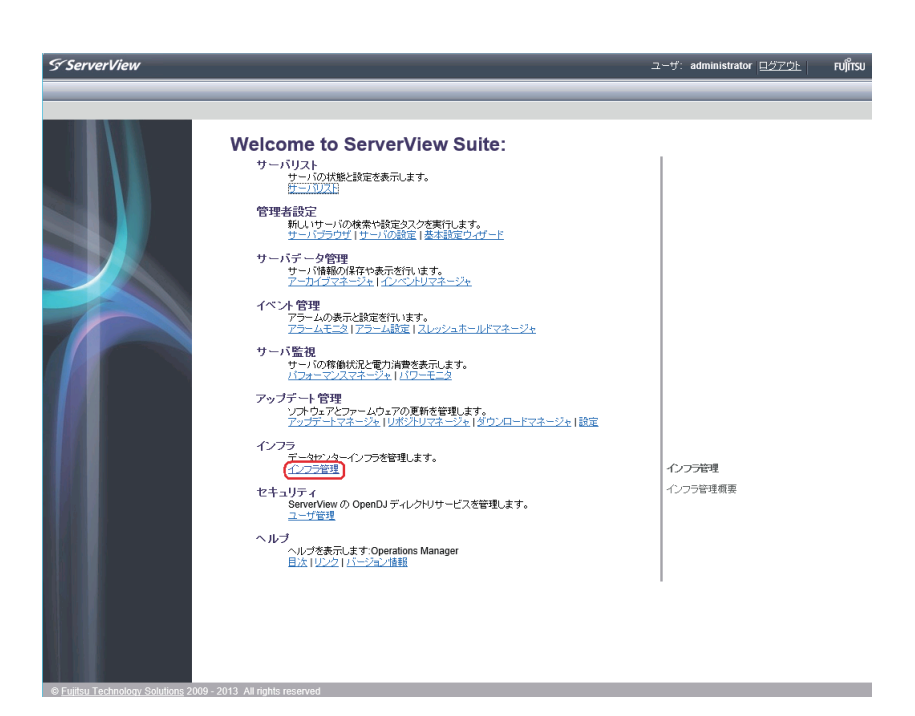

4. ISMの [Facility Manager] 画面が表示されます。

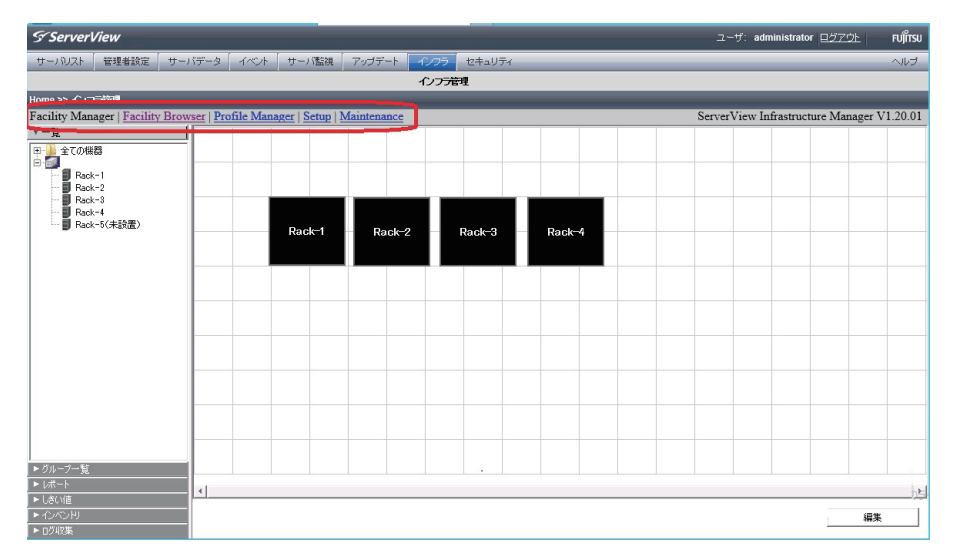

初期状態では [Facility Manager] 画面が表示されます。

画面上部の [Facility Manager]/[Facility Browser]/[Profile Manager]/[Setup]/[Maintenance] のリンク ボタンをクリックすると、リンクごとにWebブラウザが起動し、ウィンドウを切り替えながら操作を行 うことができます。

プロファイル管理機能、ファシリティ管理機能、メンテナンス支援機能で使用する画面は、それぞれのマ ニュアルを参照してください。

- プロファイル管理機能

『FUJITSU Software ServerView Infrastructure Manager V1.2 ユーザーマニュアル(プロファイル管 理機能編)』(C122-0003)

- ファシリティ管理機能

『FUJITSU Software ServerView Infrastructure Manager V1.2 ユーザーマニュアル(ファシリティ管

理機能編)』(C122-0002)

- メンテナンス支援機能

『FUJITSU Software ServerView Infrastructure Manager V1.2 ユーザーマニュアル(メンテナンス支 援機能編)』(C122-0004)

# 第6章 ISMのサービス

<span id="page-41-0"></span>ここでは、ISMのサービスについて説明します。 ISMには以下のサービスが含まれます。

- ServerView Infrastructure Manager Service
- ServerView LogCollect and Checker
- SVHLCM Service
- PXE Services XN
- TFTP Service XN

[コントロールパネル] の [管理ツール] から上記サービスの起動、停止、再起動を行うことができます。 データベースのバックアップまたはリストアを実施する場合など、必要に応じてサービスの操作を行って ください。

#### 情報

ServerView Infrastructure Manager Serviceの起動直後にブラウザから操作すると「サーバとの通信に失 敗しました。」と表示されます。しばらく待ってから操作してください。

# <span id="page-42-0"></span>第7章 データベースのバックアップとリストア

ここでは、ISMデータベースおよび設定ファイルのバックアップ、リストア手順を説明します。 バックアップデータは、トラブル復旧時に必要です。定期的にバックアップすることを推奨します。

## <span id="page-42-1"></span>7.1 バックアップ

コマンドラインツール「ISMDBBackup.bat」を使用して、ISMデータベースおよび設定ファイルをバック アップできます。

- 1. コマンドプロンプトウィンドウを開きます。
- 2. 「ISMDBBackup.bat」がインストールされたフォルダに移動します。

cd "C:¥Program Files (x86)¥Fujitsu¥ServerView Suite¥plugins¥svism¥Tools"

3. 「ISMDBBackup.bat」にパラメータとして "2" を付けて実行します

ISMDBBackup.bat 2

以下のフォルダにISMデータベースおよび設定ファイルが保存されます。

 $|C\rangle$ iProgram Files (x86)¥Fuiitsu¥ServerView Suite¥plugins¥svism¥Sqldb

4. 「ISMDBBackup.bat」のインストール先と同じフォルダ内に、エラーチェック用のログファイル (ISMDBBackup.log)が作成されます。

## <span id="page-42-2"></span>7.2 リストア

コマンドラインツール「ISMDBRestore.bat」を使用して、同一バージョンのISMで取得したバックアッ プからデータベースおよび設定ファイルをリストアできます。

- 1. 動作中のサービス(ServerView Infrastructure Manager ServiceおよびServerView LogCollect and Checker)を停止させます。
- 2. コマンドプロンプトウィンドウを開きます。
- 3. 「ISMDBRestore.bat」がインストールされたフォルダに移動します。

 $|cd|$  "C:¥Program Files (x86)¥Fujitsu¥ServerView Suite¥plugins¥svism¥Tools"

4. 「ISMDBRestore.bat」を実行します。

ツールから、バックアップファイル(SvfmDBData.bakなど)が配置されているパスと、メンテナン ス支援機能のバックアップデータのファイル名の入力を要求されます。

#### 情報

メンテナンス支援機能のバックアップデータのファイルとは、前述のパス内に存在する、 「hlcmbkup\_(年月日)\_(時分秒).cab」のファイルです。複数存在する場合があります。通常は、作成 日時が最新のファイルを指定してください。

- 5. 「ISMDBRestore.bat」のインストール先と同じフォルダ内に、エラーチェック用のログファイル (ISMDBRestore.log)が作成されます。
- 6. 後処理手順としてバックアップ用のコマンドラインツール「ISMDBBackup.bat」を実行し、新しい フルバックアップを作成します。

ISMDBBackup.bat 2

7. ServerView Infrastructure Manager Service、ServerView LogCollect and CheckerおよびServerView Hardware Life Cycle Manager (SVHLCM Service) を起動します。

# 第8章 ログ情報

<span id="page-44-0"></span>ISMでは、以下のフォルダにログを保存しています。 トラブルが発生した時には、以下のフォルダおよびファイルを保存してください。

[ServerViewインストールフォルダ]\ServerView Suite\plugins\svism\Manager\logs\ [ServerViewインストールフォルダ] \ServerView Suite\plugins\svism\log\ [System Drive]\Windows\System32\LogFiles\\*.log [ServerViewインストールフォルダ]¥ServerView Suite¥plugins¥svism¥Manager¥lib¥ profileenginehome¥ProfileEngine¥log

また、メンテナンス支援機能に関連するトラブルの場合は、上記のファイルに加え、以下のコマンドで出 力されるログも保存してください。

1. メンテナンス支援機能のログ出力フォルダを作成します。

mkdir <出力フォルダ名> (例: mkdir C:¥work)

2. 「cmdhlcm.ps1」がインストールされたフォルダに移動します。

cd [ServerViewインストールフォルダ]¥ServerView Suite¥plugins¥svhlcm¥bin

3. メンテナンス支援機能のログ採取コマンド「cmdhlcm.ps1」を実行します。

PowerShell -ExecutionPolicy RemoteSigned -Command "& {./cmdhlcm.ps1 logcollect -d <出力フォルダ名> }"

メンテナンス支援機能のログファイルが指定したフォルダに保存されます。

hlcmlog (年月日) (時分秒).cab (例: hlcmlog\_20141121\_213141.cab)

ログ収集機能に関するトラブルの場合は以下のコマンドで出力されるログも保存してください。

1. ログ収集機能のログ出力フォルダを作成します。

mkdir <出力フォルダ名> (例: mkdir C:\temp\dump)

2. コマンドプロンプトを開き、ログ収集機能のログ採取コマンド「getosvlcc」を実行します。 引数には出力先ファイルをフルパスで指定します。

getosvlcc C:\temp\dump\lcc\_dump\_(年月日)\_(時分)

指定したフォルダに出力されたログを保存してください。

## <span id="page-45-0"></span>第9章 エンドユーザー使用許諾契約書

### <span id="page-45-1"></span>9.1 高度な安全性が要求される用途への使用について

本製品は、一般事務用、パーソナル用、家庭用、通常の産業等の一般的用途を想定して開発・設計・製造 されているものであり、原子力施設における核反応制御、航空機自動飛行制御、航空交通管制、大量輸送 システムにおける運行制御、生命維持のための医療用機器、兵器システムにおけるミサイル発射制御など、 極めて高度な安全性が要求され、仮に当該安全性が確保されない場合、直接生命・身体に対する重大な危 険性を伴う用途(以下「ハイセイフティ用途」という)に使用されるよう開発・設計・製造されたもので はありません。

お客様は本製品を必要な安全性を確保する措置を施すことなくハイセイフティ用途に使用しないでくださ い。また、お客様がハイセイフティ用途に本製品を使用したことにより発生する、お客様または第三者か らのいかなる請求または損害賠償に対しても富士通株式会社およびその関連会社は一切責任を負いかねます。

### <span id="page-45-2"></span>9.2 安全にお使いいただくために

本書には、本製品を安全に正しくお使いいただくための重要な情報が記載されています。本製品をお使い になる前に、本書を熟読してください。また、本製品を安全にお使いいただくためには、本製品のご使用 にあたり各製品(ハードウェア、ソフトウェア)をご理解いただく必要があります。必ず各製品の注意事 項に従ったうえで本製品をご使用ください。 本書は本製品の使用中にいつでもご覧になれるよう大切に保管してください。

### <span id="page-45-3"></span>9.3 改造等

お客様は、本ソフトウェアを改造したり、あるいは、逆コンパイル、逆アセンブルをともなうリバースエ ンジニアリングを行うことはできません。

### <span id="page-45-4"></span>9.4 著作権および免責事項

本書を無断で複載・転載することを禁止します。 本製品の運用を理由とする損失、免失利益等の請求につきましては、いかなる責任も負いかねます。 本書の内容に関しては将来予告なしに変更することがあります。

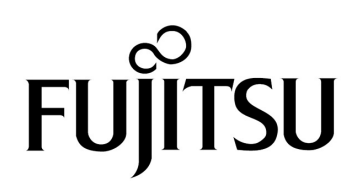